THE SPECIFICATIONS AND INFORMATION REGARDING THE PRODUCTS IN THIS MANUAL ARE SUBJECT TO CHANGE WITHOUT NOTICE. ALL STATEMENTS, INFORMATION, AND RECOMMENDATIONS IN THIS MANUAL ARE BELIEVED TO BE ACCURATE BUT ARE PRESENTED WITHOUT WARRANTY OF ANY KIND, EXPRESS OR IMPLIED. USERS MUST TAKE FULL RESPONSIBILITY FOR THEIR APPLICATION OF ANY PRODUCTS.

Contents

Contents

#### CHAPTER

|  |  | • |
|--|--|---|

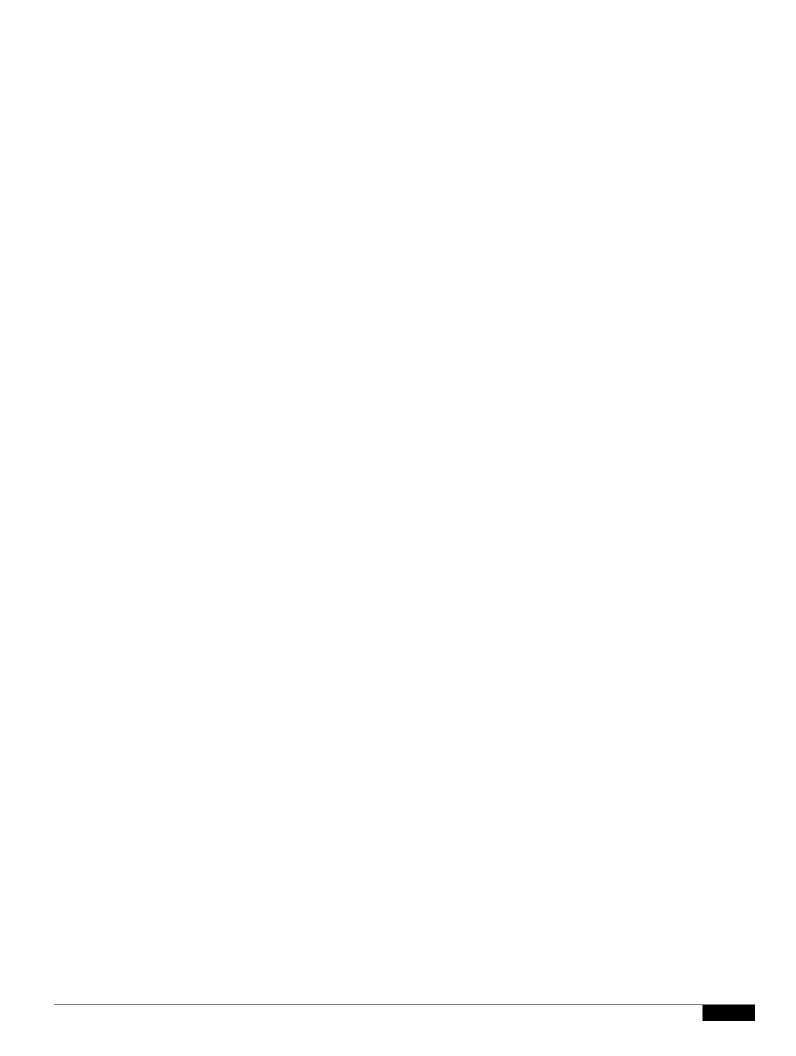

Cisco WIP310

### Viewing the Reboot History on the IP Phone Screen

**Reboot History** is located under the **Setup menu**. On the **Reboot History** Page, the reboot entries are displayed in reverse chronological order, similar to the sequence displayed on the phone web user interface.

## Viewing the Reboot History in the SPA Status Dump File

- 2—Multicast Address—Recites the multicast address. Press 1 to change, or \* to go back.
- 3—CDP—Tells you if CDP is enabled. Press 1 to change, or \* to go back.
- 4—SPCP Auto Detection—Indicates that SPCP auto detection is enabled.
  Press 1 to change, or \* to go back.
- 3— Other Options
  - 1—Software Version—Recites the software version.
  - 2—Primary Extension—Recites the primary extension.
    - ■3—Reboot—Reboots the phone. Hang up to exit.

Factory Reset—Restores the phone to the factory default software and settings. Enter 1 to firm or \* to cancel.

—Debug Server—Recites the address of the debug server.

Press 1 to change, or \* to go back.

The following table lists the IVR7(g9(Eopio)n theatyou) cn29 0 TD.[enbditesly bfxer bccetsng iR system

1

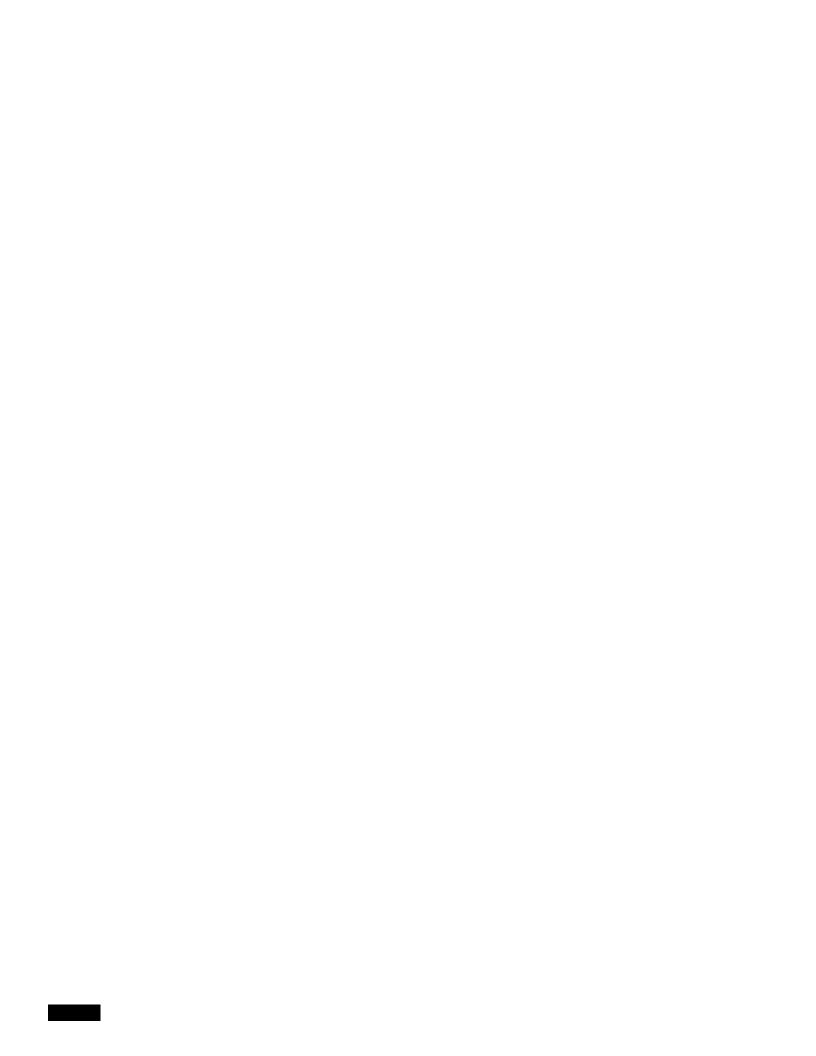

# CHAPTER 2

### **Configuring Shared-Line Appearance**

You create a shared-line appearance by assigning the same directory number to different devices. A Cisco system considers a directory number to be a shared line if it appears on more than one device. In a shared-call appearance, for example, you can set up a shared line, so a directory number appears on line 1 of a manager phone and on line 2 of an assistant phone. Another example of a shared line involves

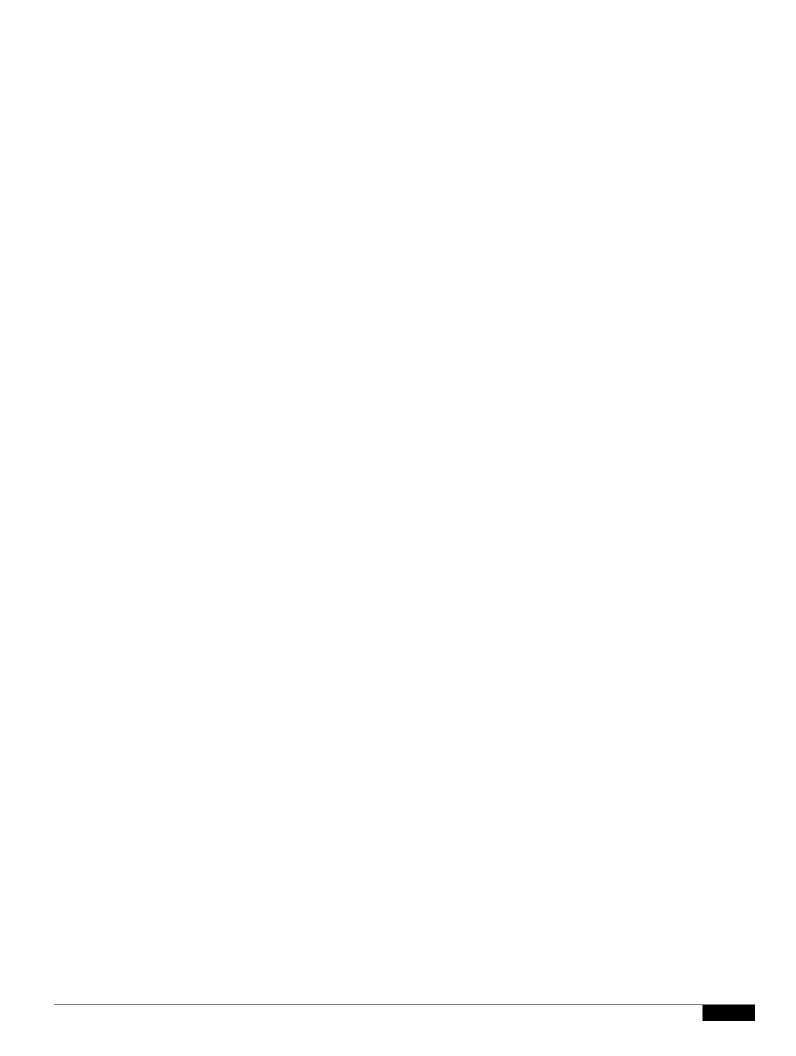

### **Expand Call Appearance Per Line**

|  |  | • |
|--|--|---|

## **Configuring Phone Information and Display Settings**

The phone web user interface allows you to customize settings such as the phone name, background photo, logo, and screen saver.

## **Configuring the Phone Name**

Configuring Ph

Step 3 Click Submit All Changes.

1

Step 3

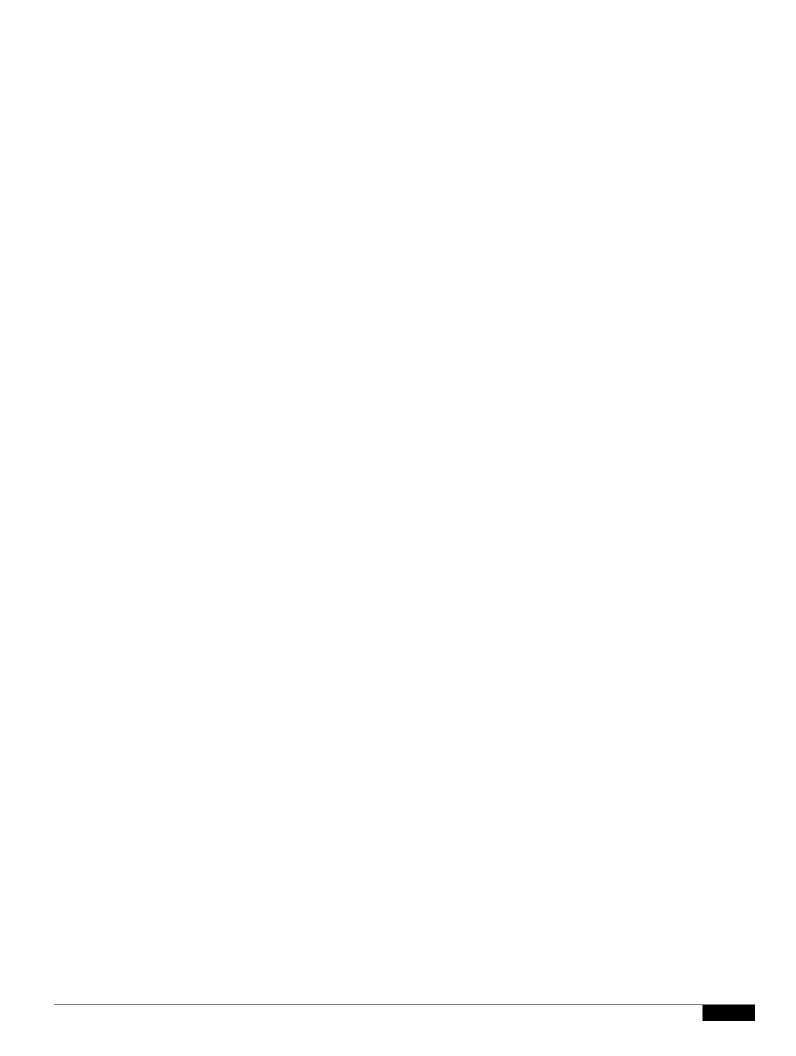

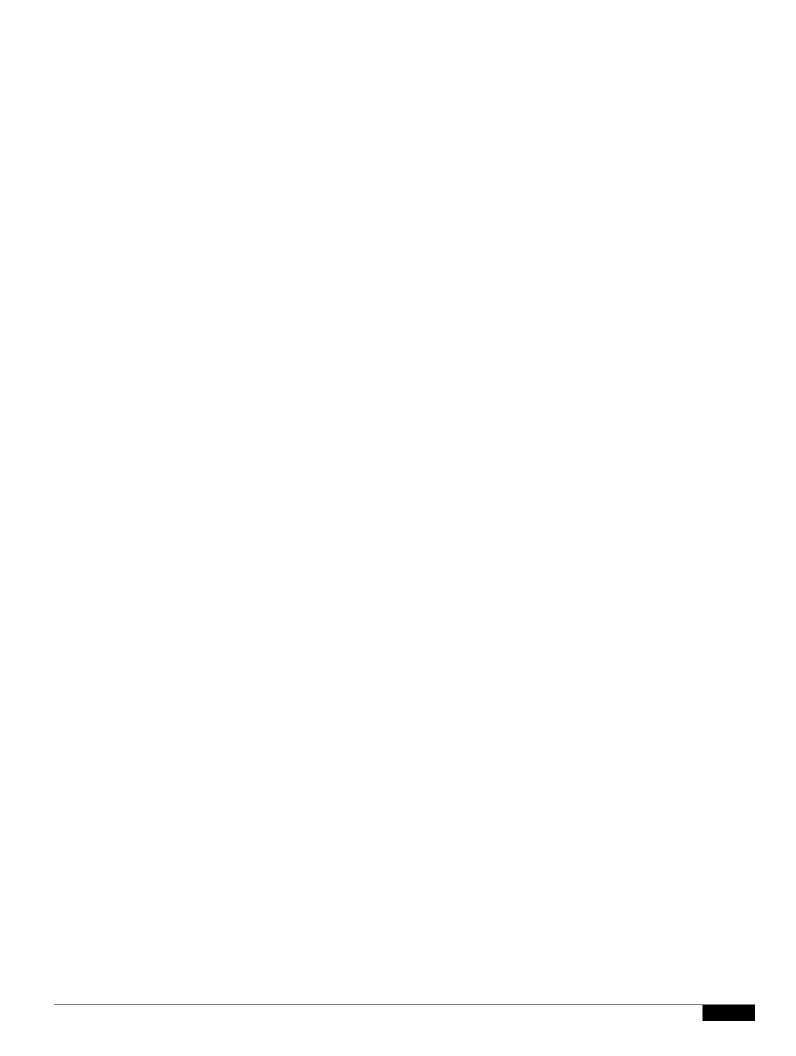

1

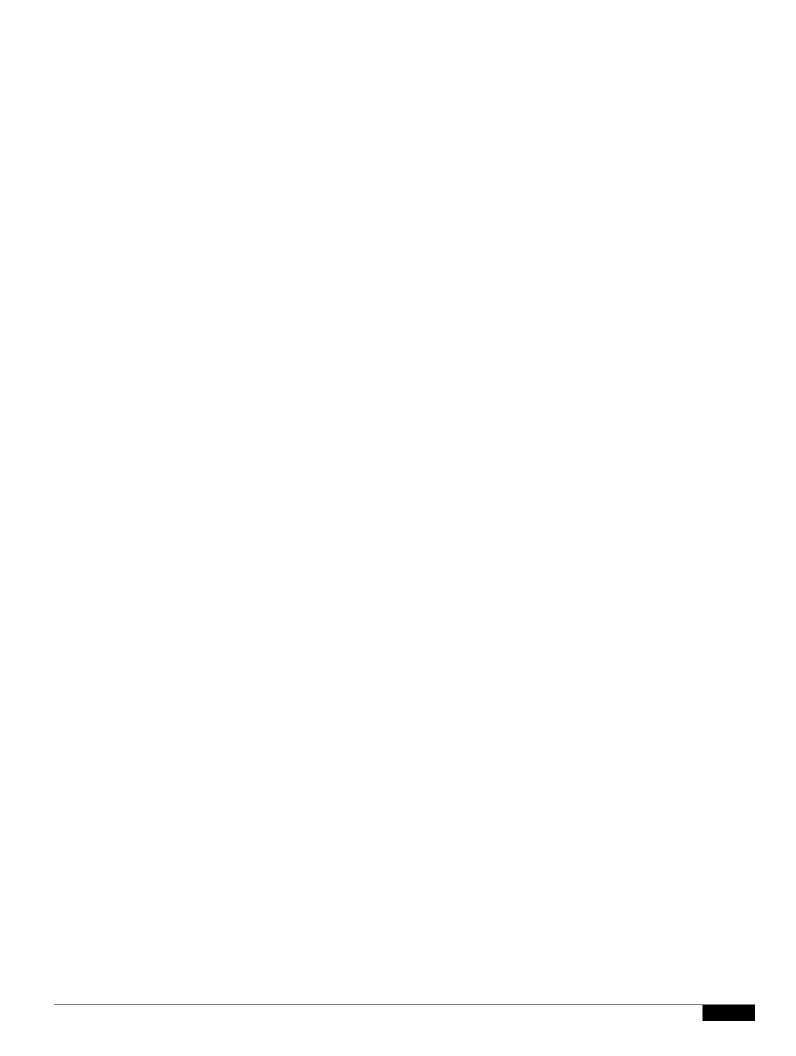

Step 3 Click Submit All Changes. The phone reboots.

## **Configuring Audio Settings**

You can configure default audio settings for the phone. The volume settings can be modified by the user by pressing the volume control button on the phone, then pressing the **Save** soft button. (Not applicable to the Cisco WIP310.)

To configure the audio volume settings:

Step 1 Click Admin Login >

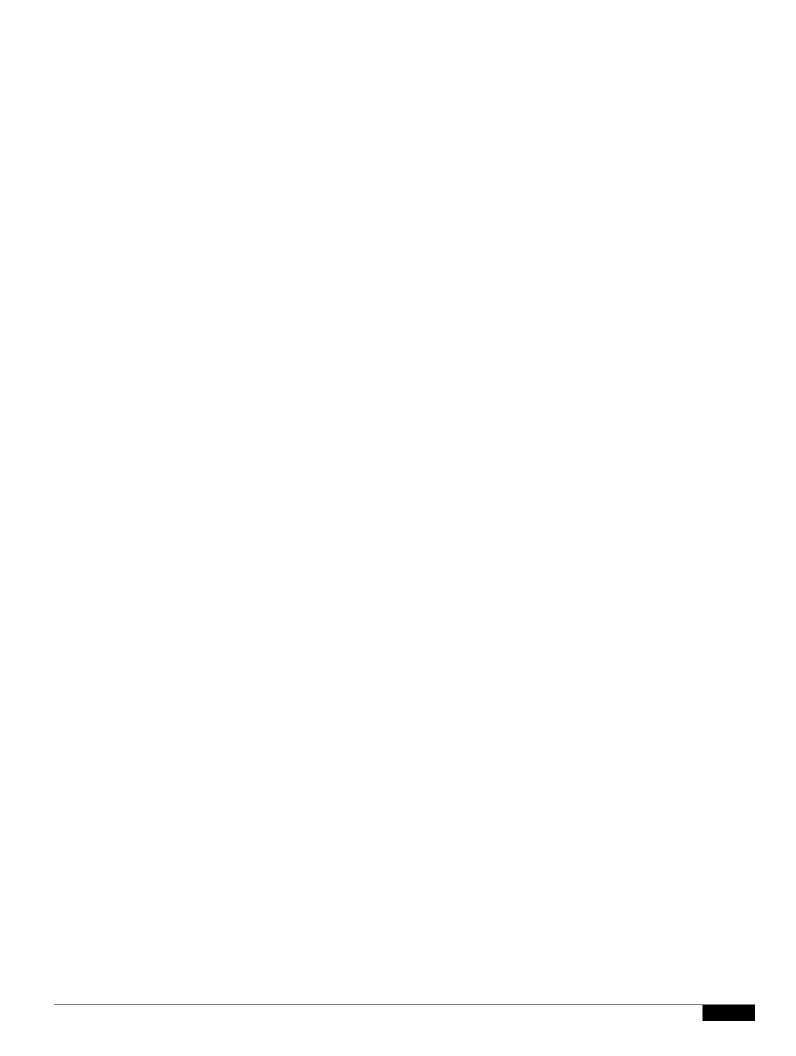

## Initiating Pairing from Your Bluetooth-Enabled Mobile Phone

The procedure varies depending on your phone model. The example in this section uses an Apple iPhone. Before starting, it is helpful to find the MAC addre

Step 3 (Optional) To enable receipt of text messages from a third party direct

|  |  | • |
|--|--|---|

| To prepare the LDAP Corporate Directory Search: |  |
|-------------------------------------------------|--|
|                                                 |  |
|                                                 |  |
|                                                 |  |

 $\label{eq:click} \textbf{Step 1} \qquad \textbf{Click Admin Login} > \textbf{advanced} > \textbf{System}.$ 

3-35

|  |  | • |
|--|--|---|

1

## **Configuring XML Services**

3-39

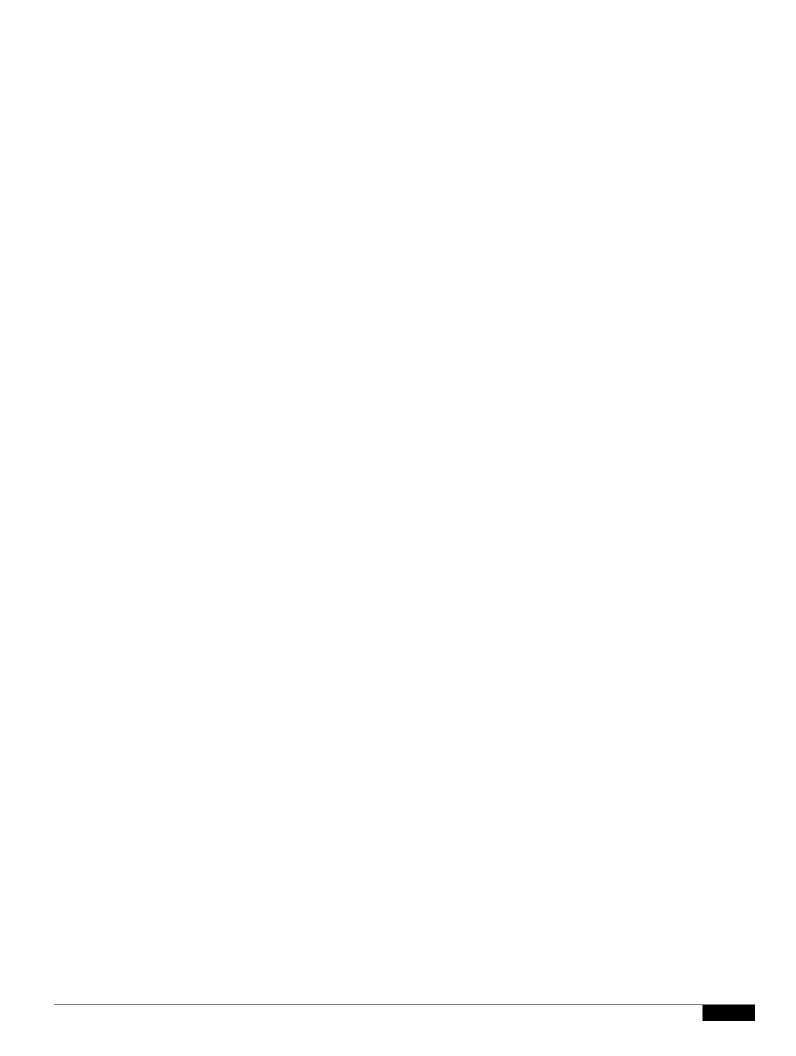

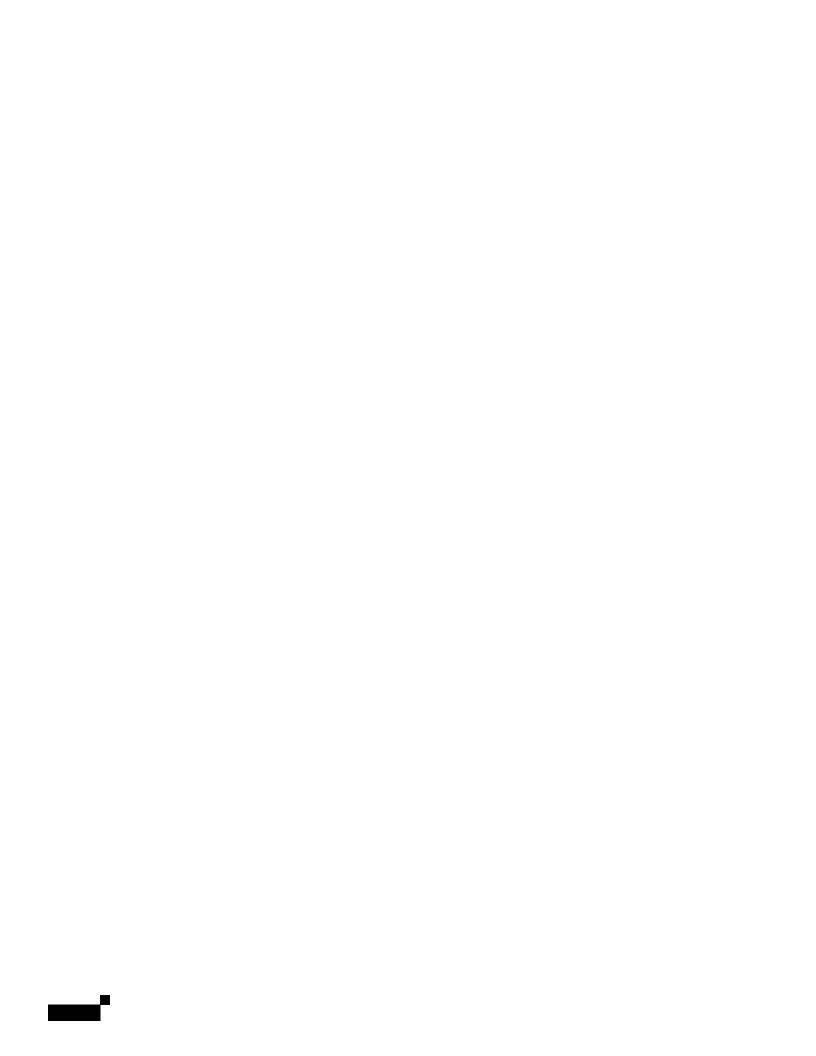

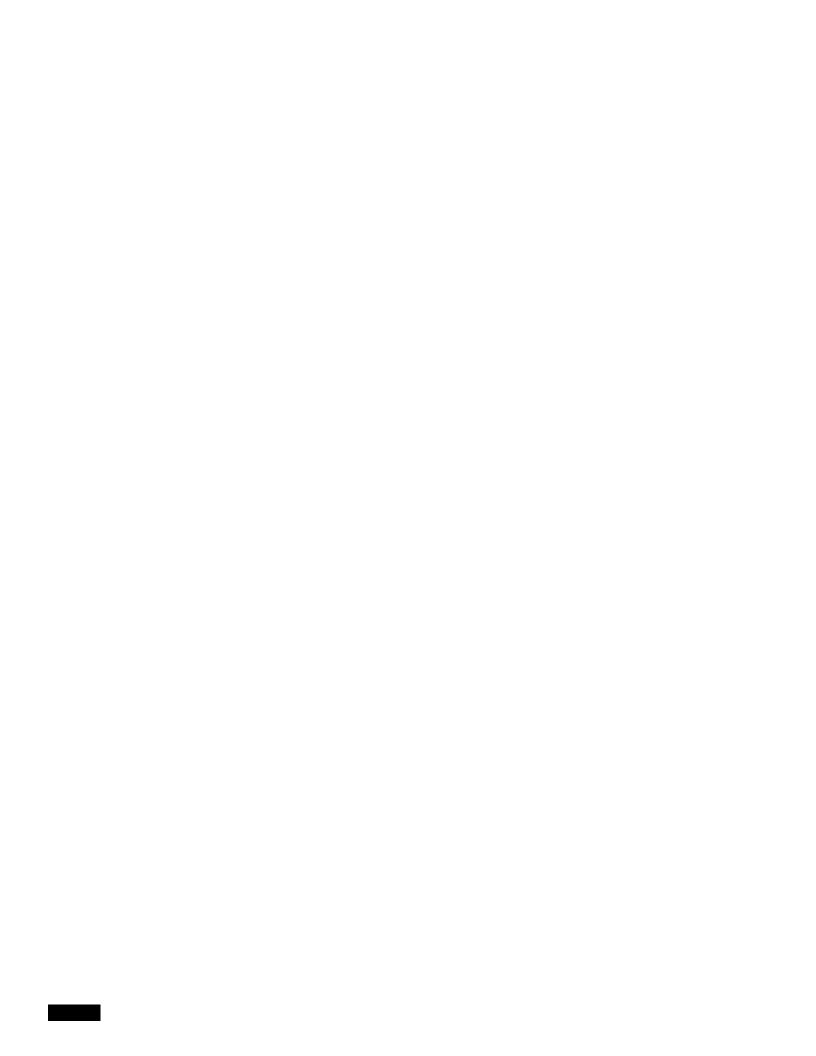

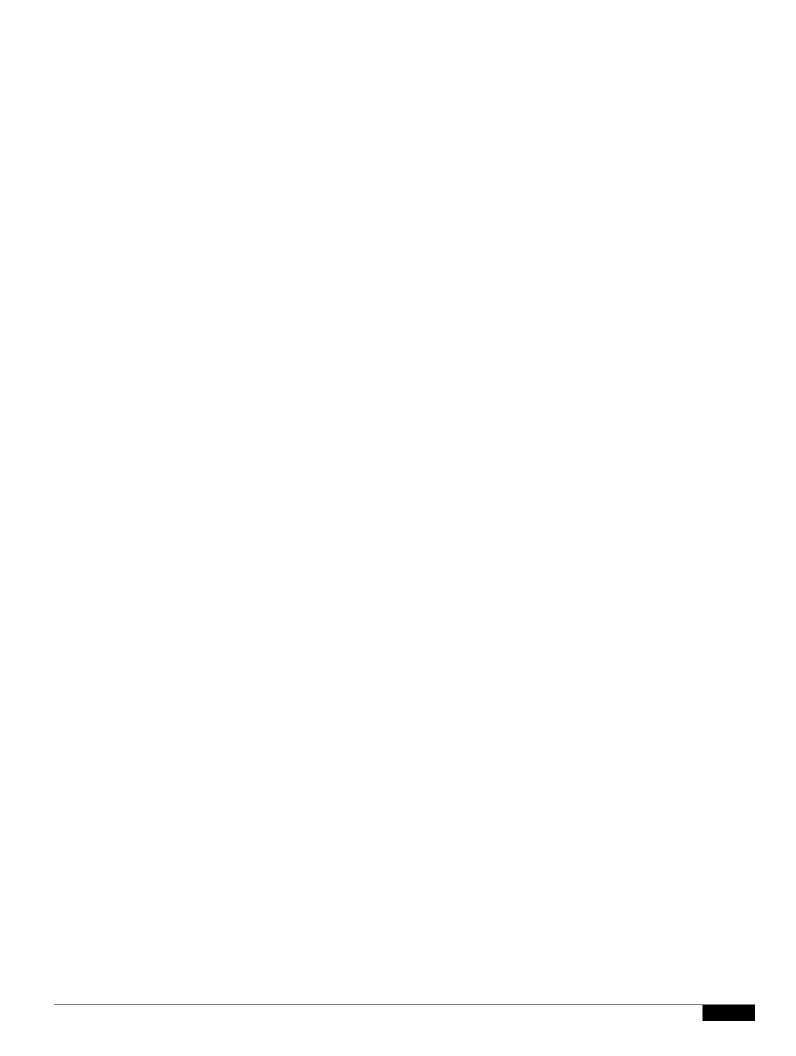

1

|  |  | • |
|--|--|---|

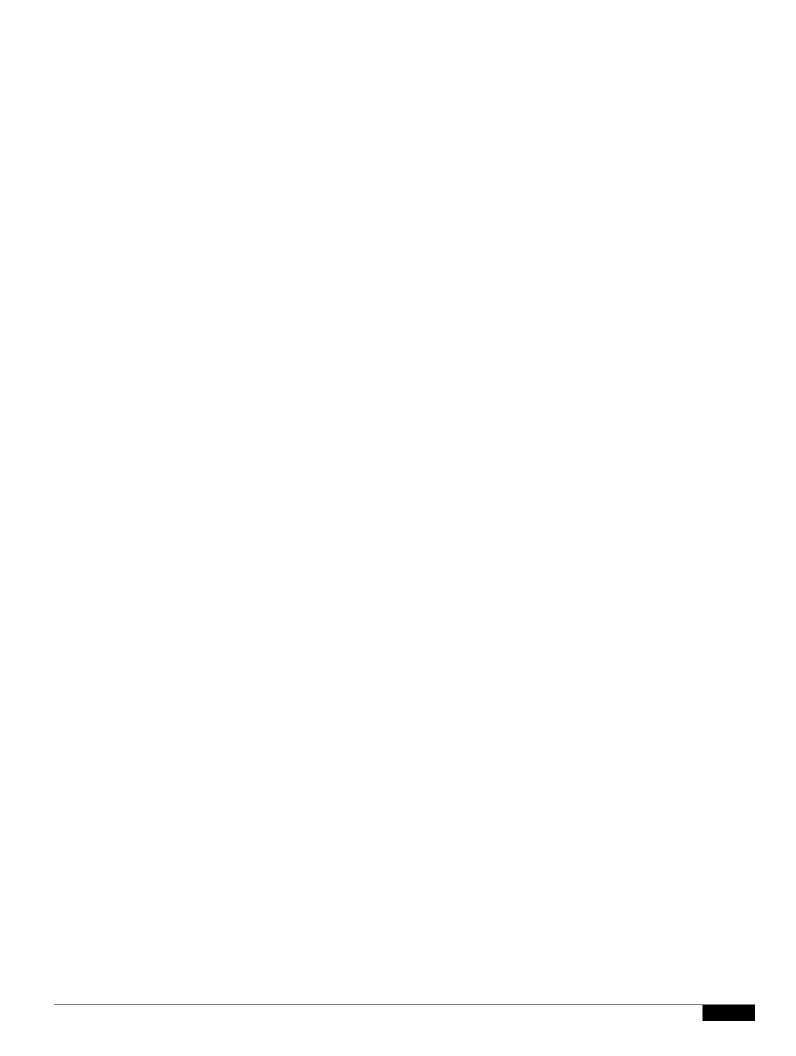

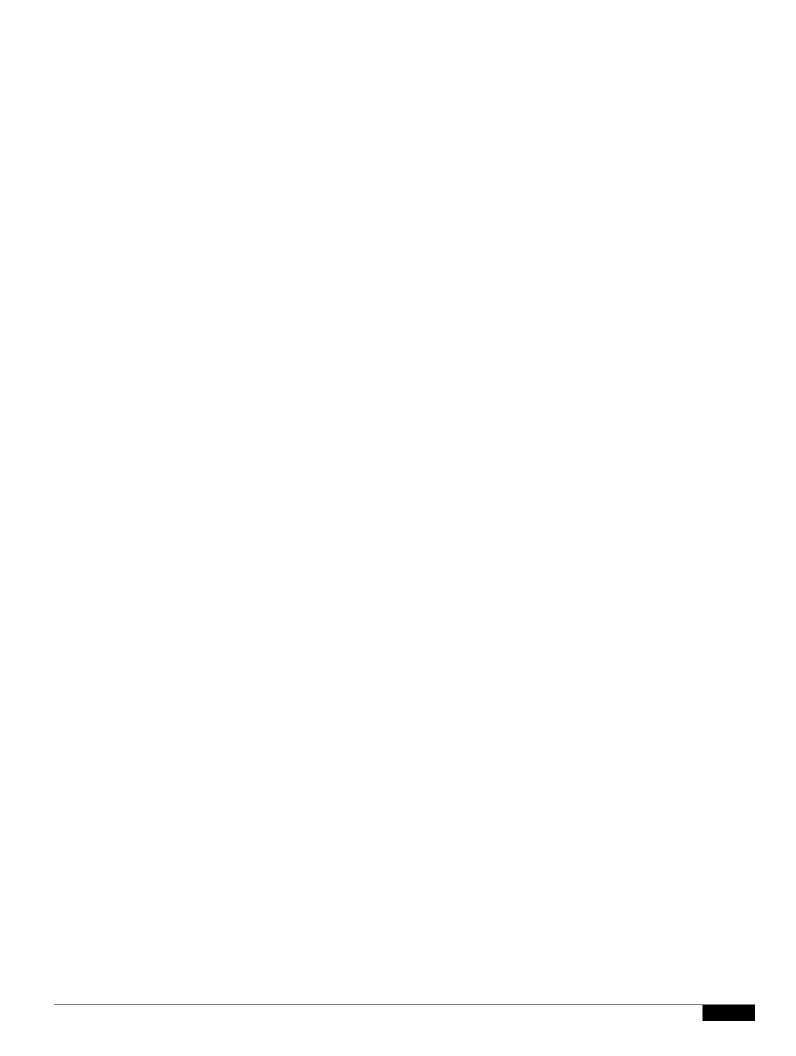

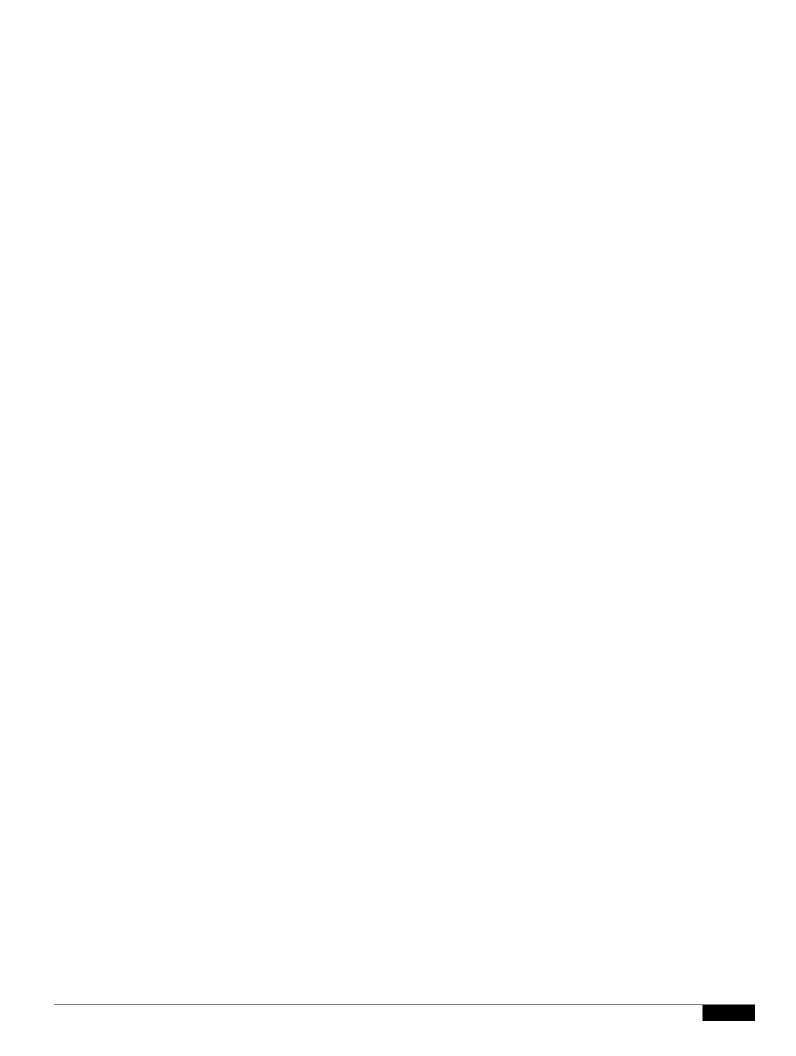

Step 3 Click Submit All Changes.

Configuring SIP

**Configuring Subscriber Information Parameters** 

Step 4 Click the Ext\_n

## CHAPTER

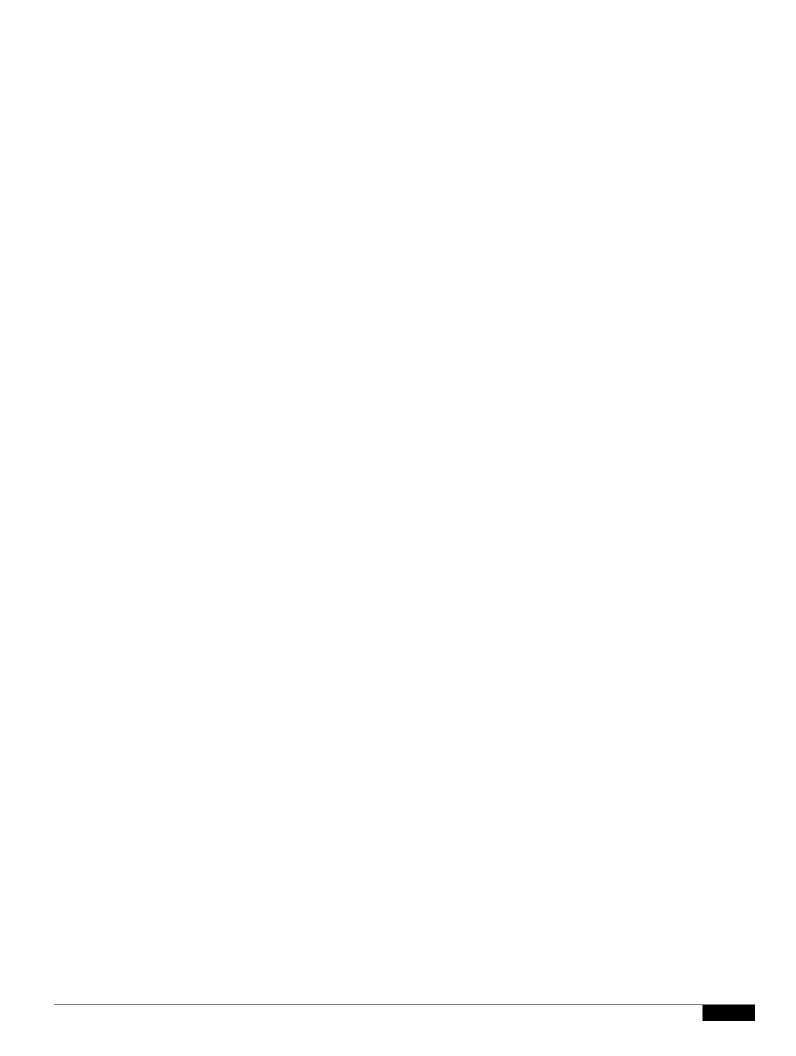

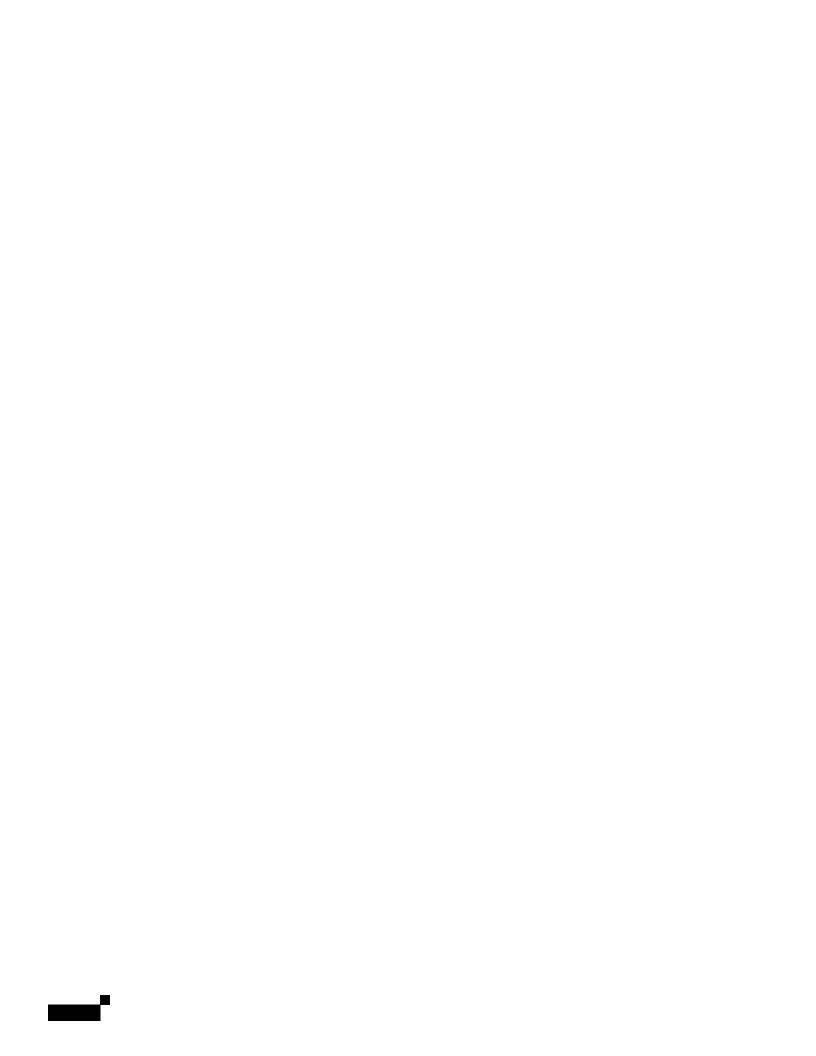

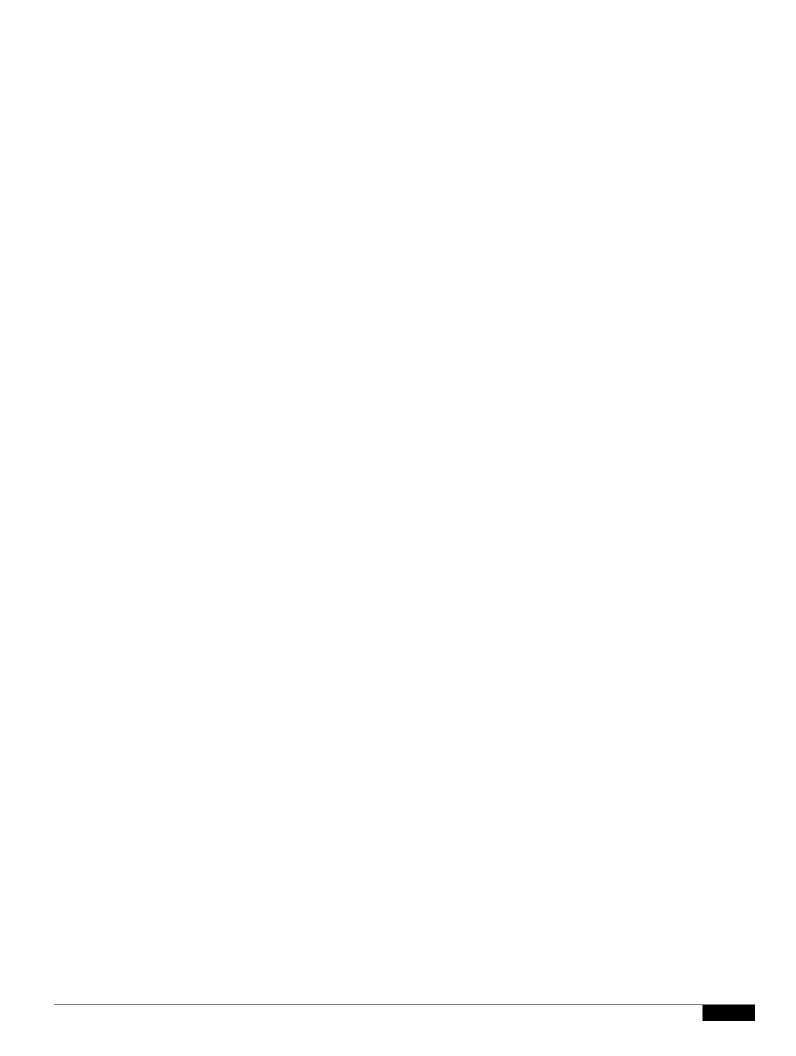

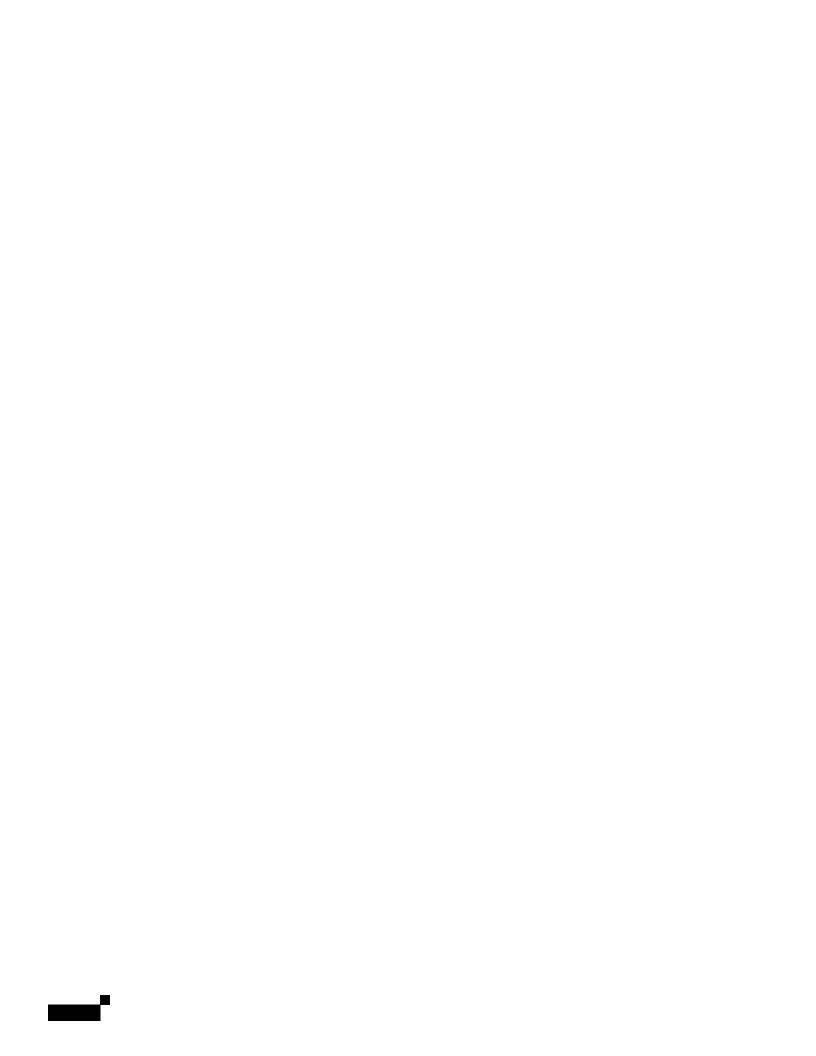

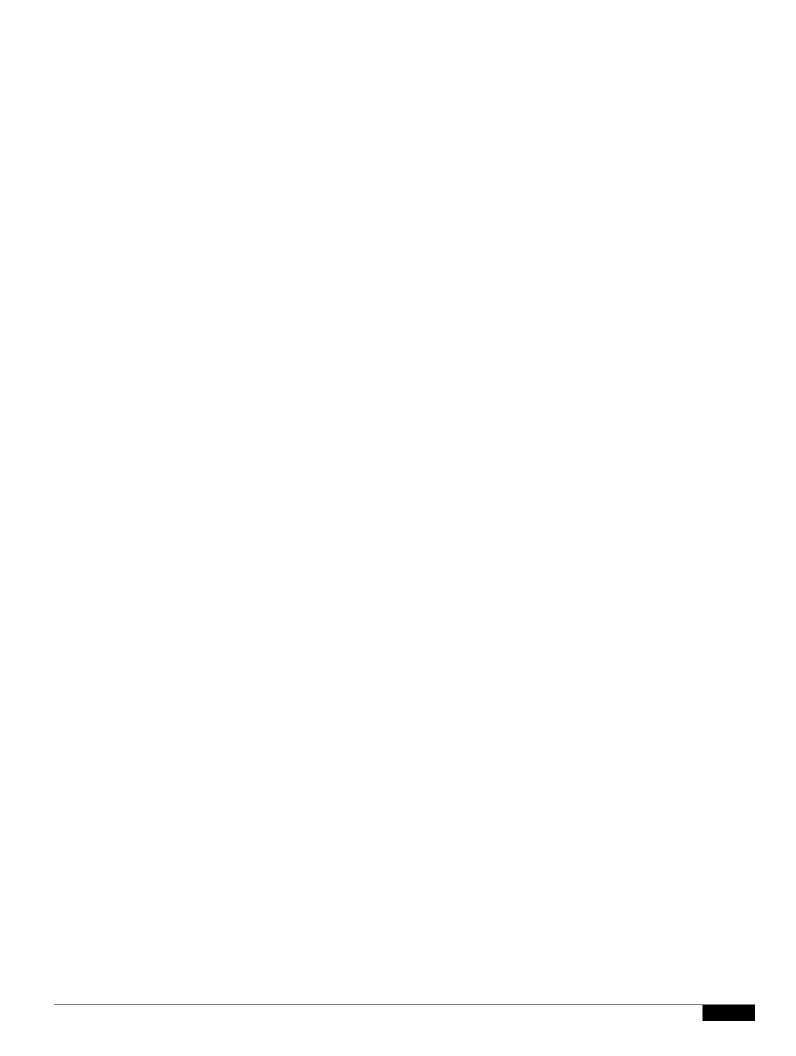

1

|  |  | • |
|--|--|---|

## **LLDP-MED and Multiple Network Devices**

If the same application type is used for network policy but different Layer 2 or Layer 3 QoS Network policies are received by the phones from multiple network connectivity devices, the last valco6(tw)9.7(o)4r.2(e)

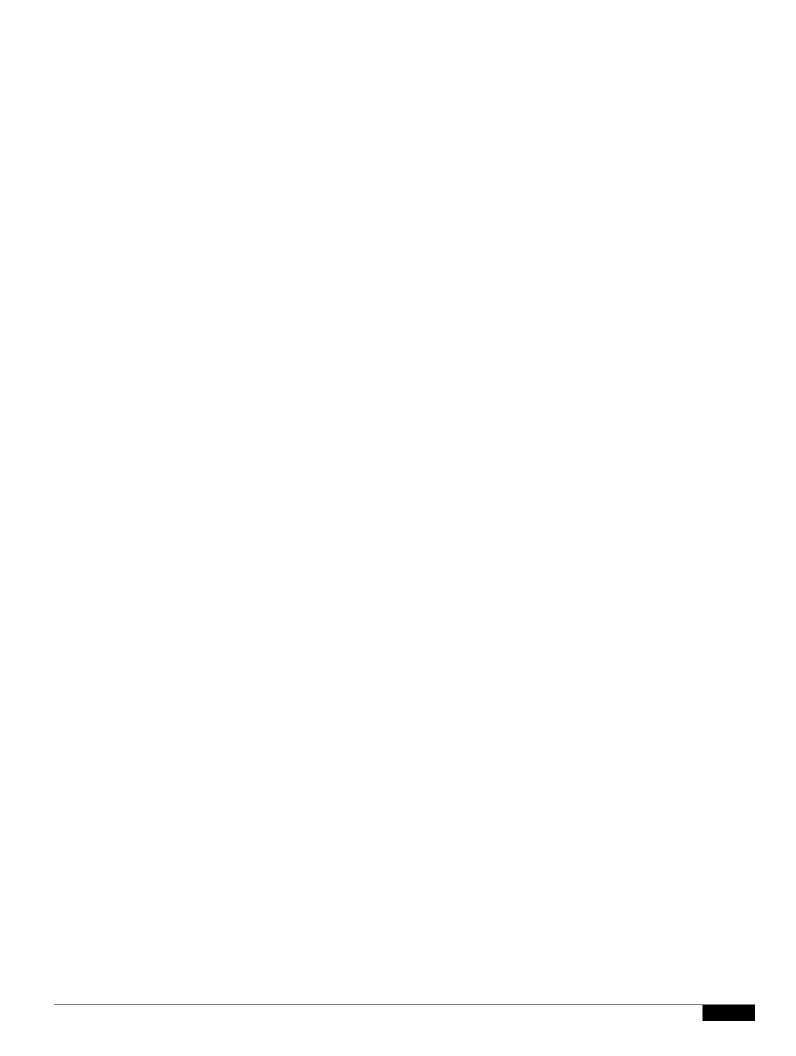

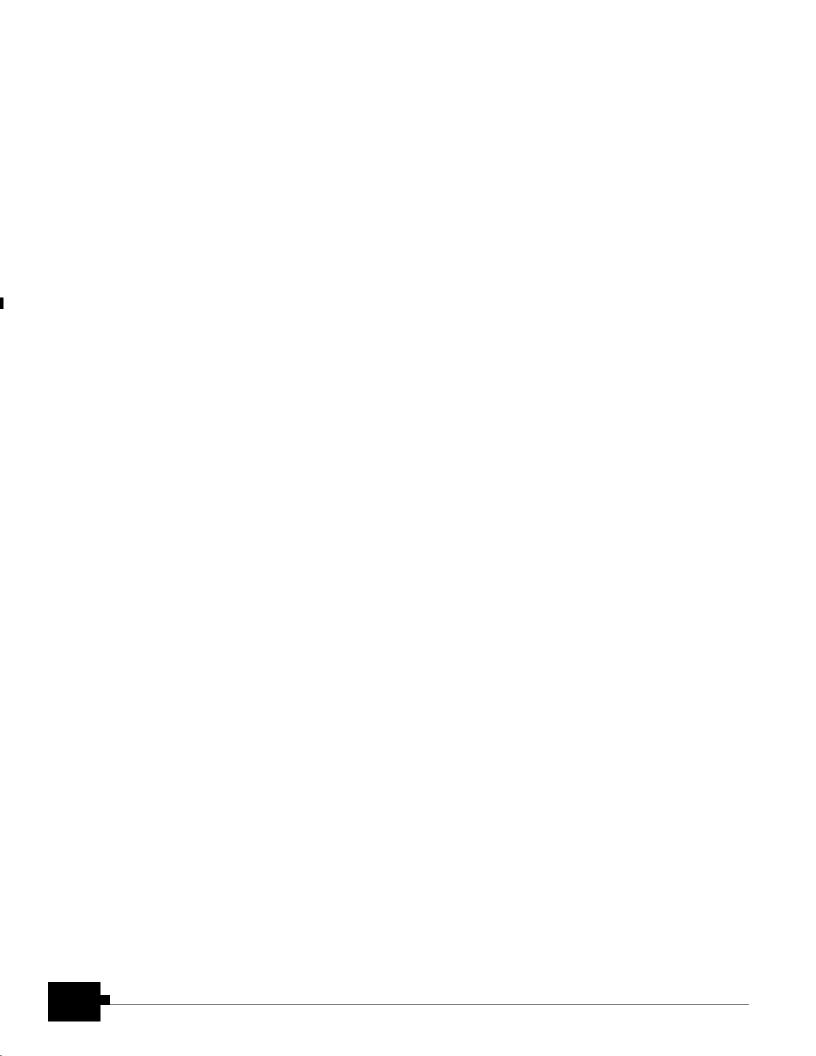

## CHAPTER

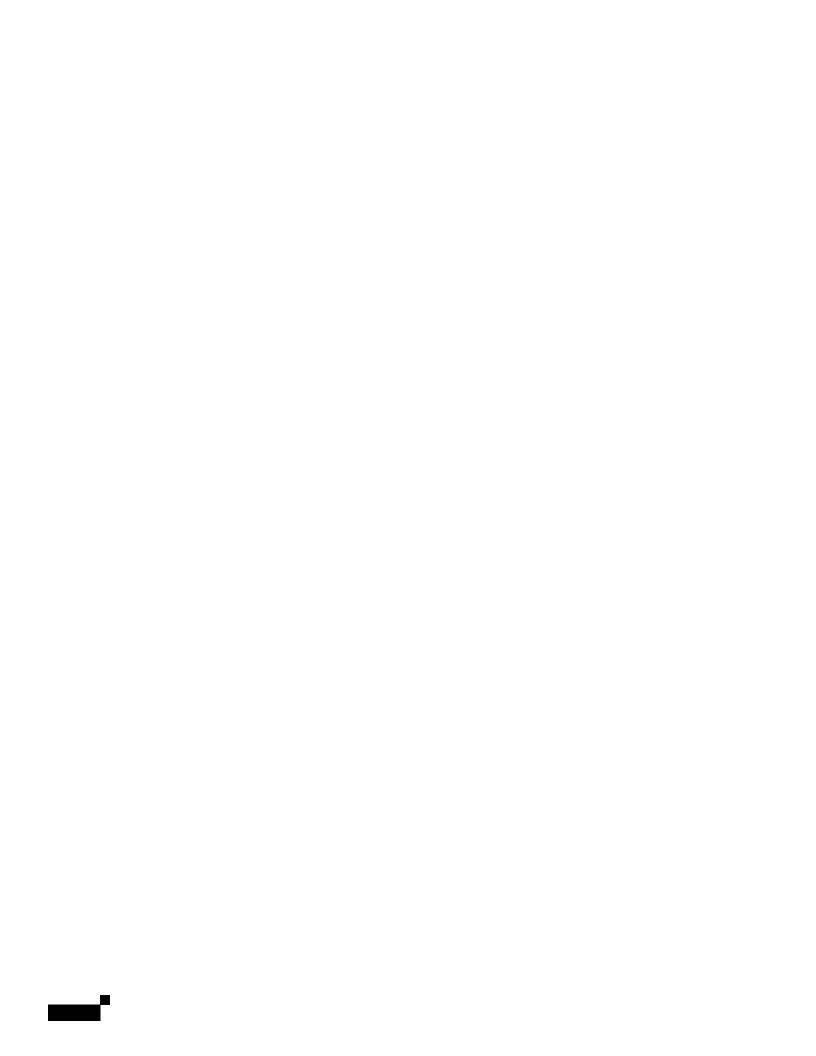

1

|  |  | - |
|--|--|---|

Updating Profiles and Firmware

oni, j and offi, j are the on/off durations in seconds of a

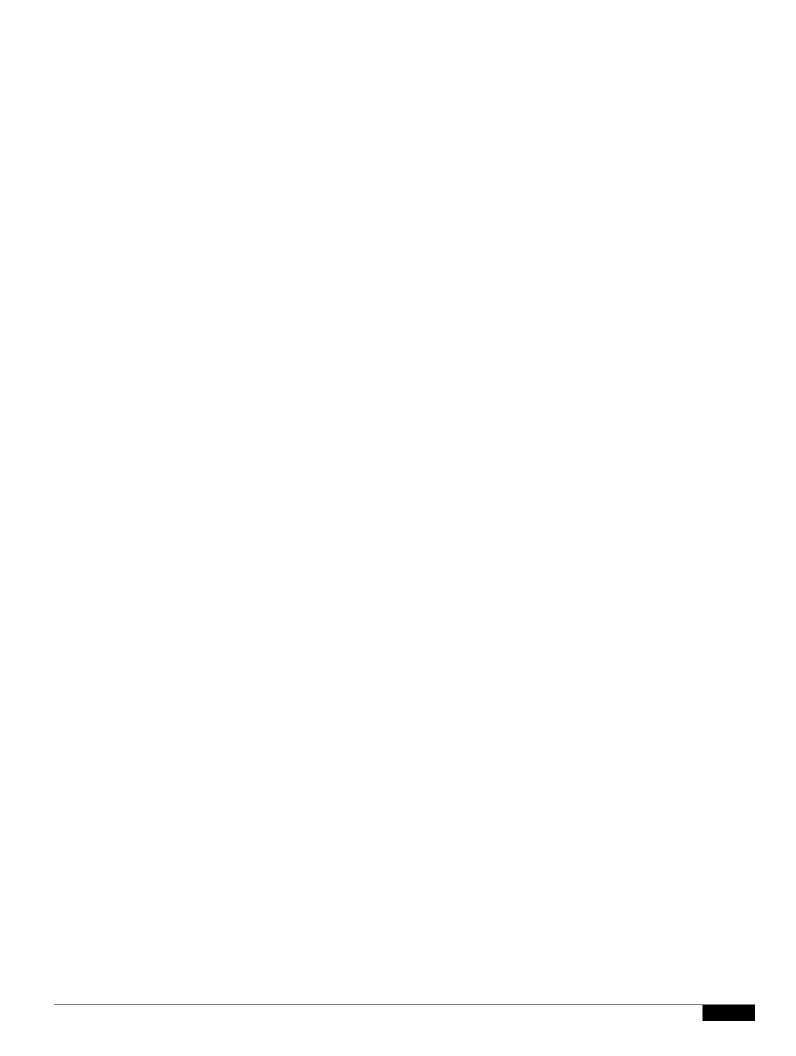

## **Distinctive Call Waiting Tone**

When the phone is off-hook on a call, the call waiting tone plays. Support for Distinctive Ring is based on the Alert-Info header that supports the Distinctive Call Waiting tone. The distinctive call waiting tone

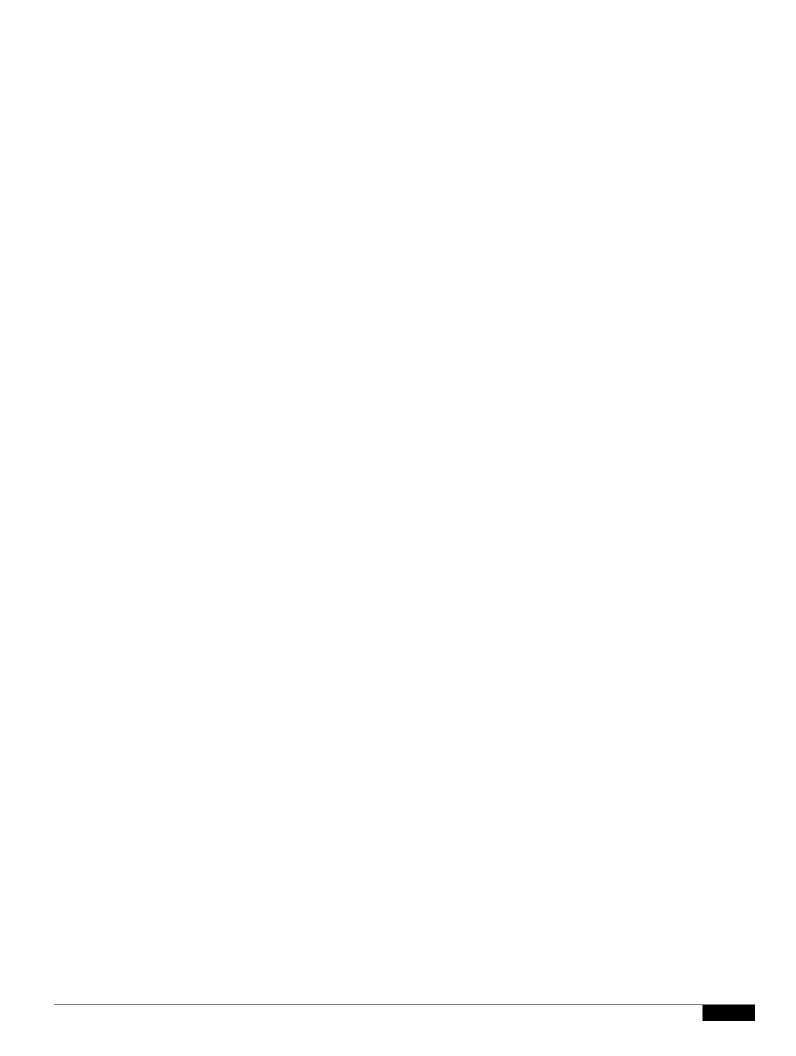

start=4/1/7;end=10/-1/7;save=1 start=4/1/7/0;end=10/-1/7/0;save=1

## CHAPTER 9

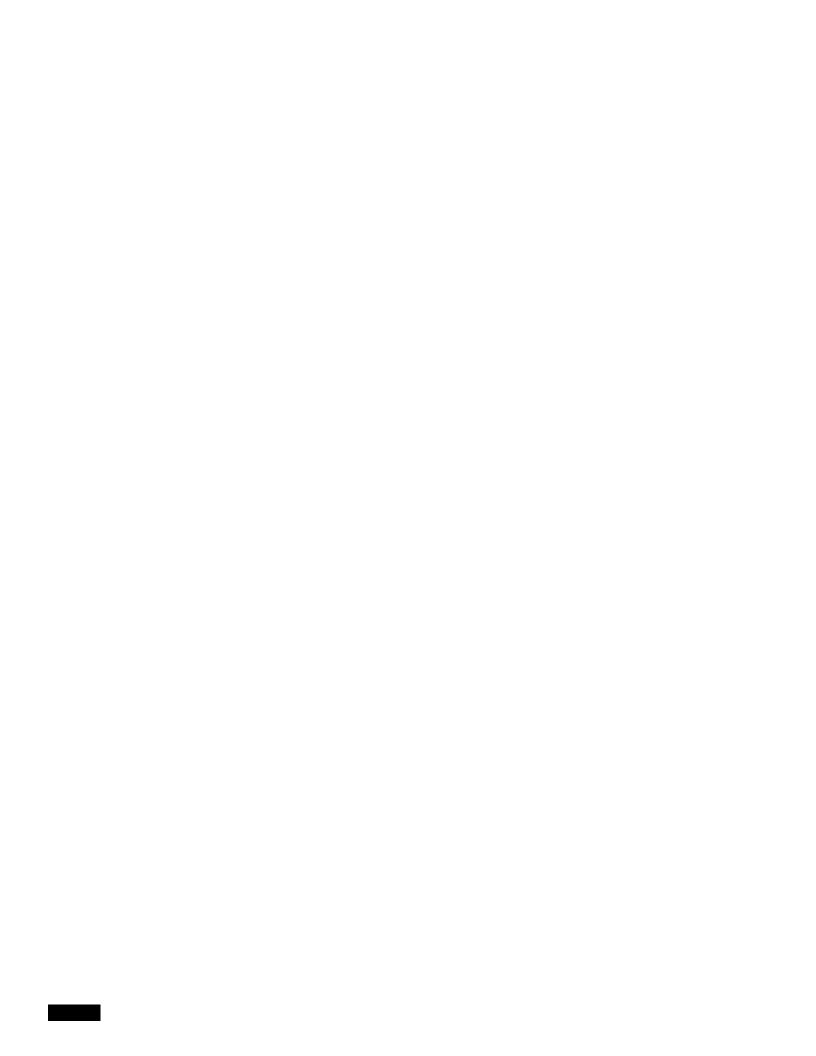

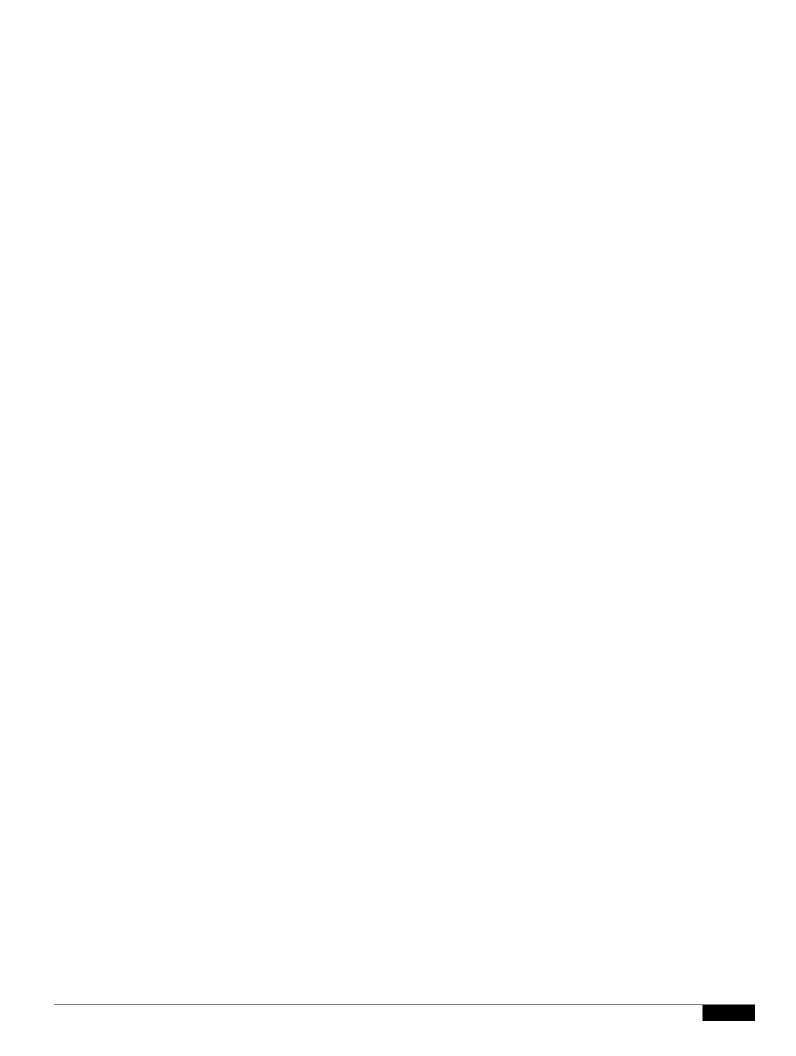

LED Script

wgue.IP.0 WIP 6. F.

## **Ext Status**

The following parameters show for each extension on the phone.

| Parameter            | Description                                                                                                    |
|----------------------|----------------------------------------------------------------------------------------------------|
| Registration State   | Shows "Registered" if the phone is registered, "Not Registered" if the phone is not registered to the ITSP.                         |
| Last Registration At | Last date and time the line was registered.                                                                                         |
| Next Registration In | Number of seconds before the next registration renewal.                                                                             |
| Message Waiting      | Indicates whether the phone user has a new voice mail waiting: Yes or No. This is updated when voice mail notification is received. |
| Mapped SIP Port      | P6(grumbert of the Shrpiption appeal by NAt 2) IT 2x 002 IBd 945c x 4HplSdR4pt pllity 3                                             |

## **Line/Call Status**

The following parameters show for each line and call on the phone.

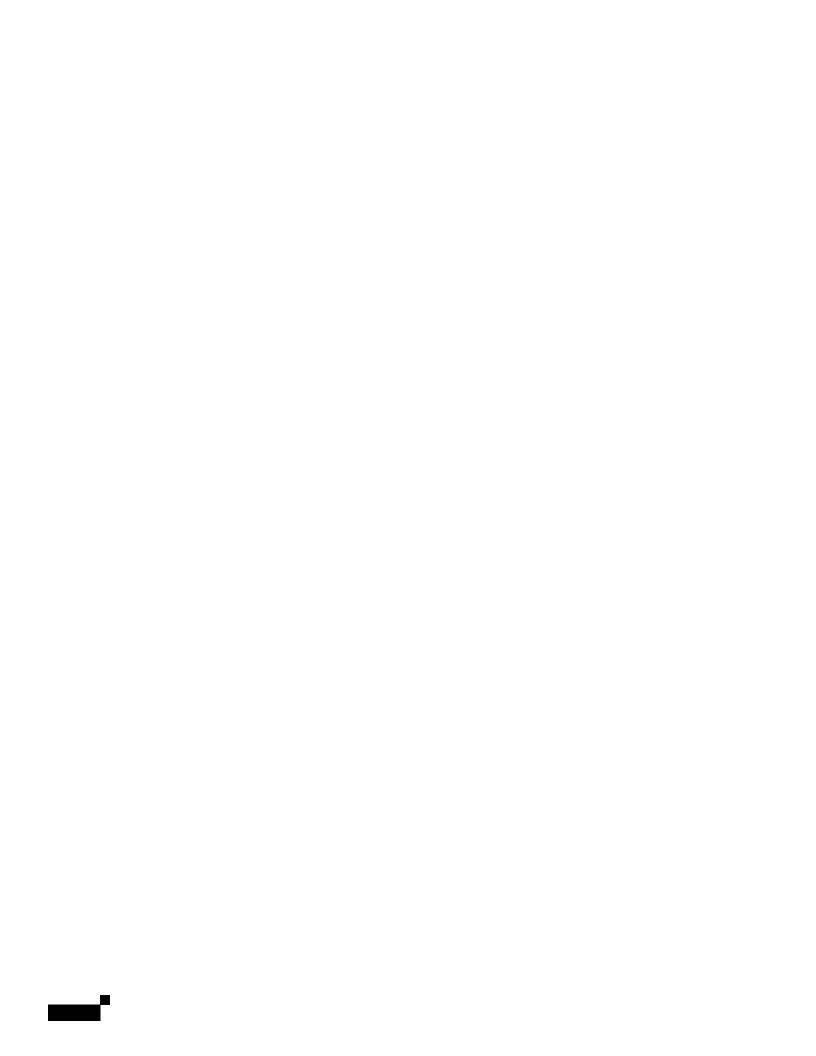

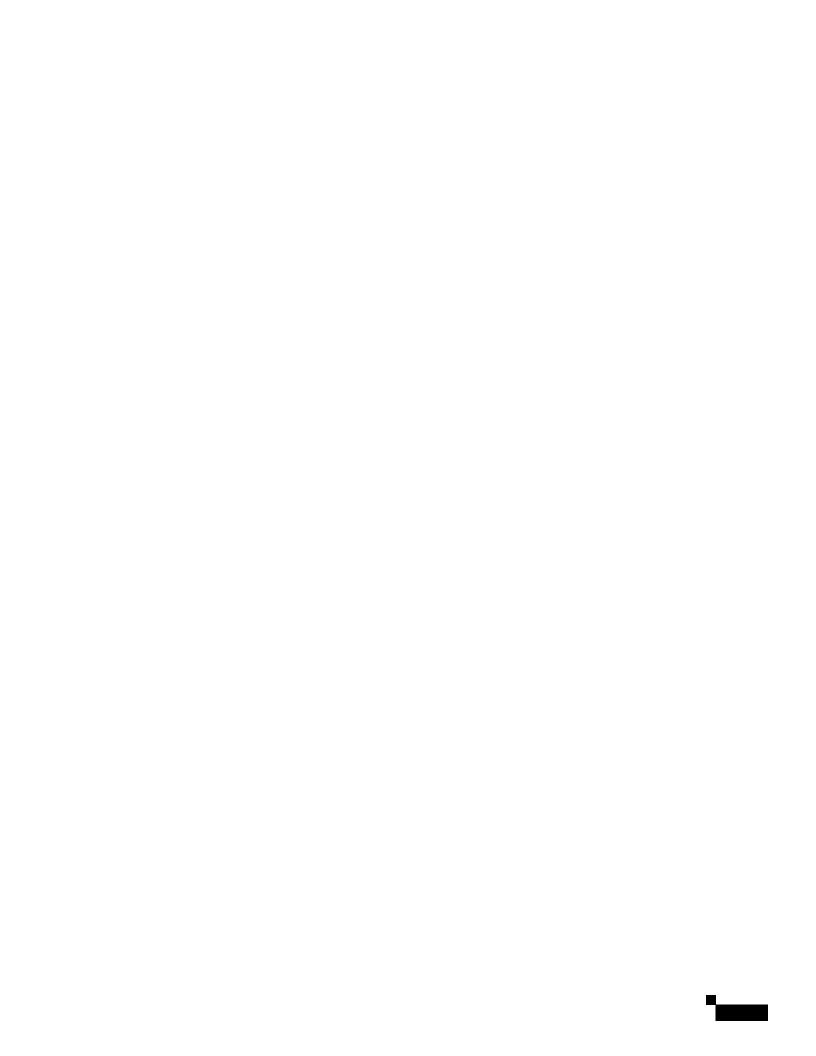

1

SIP Tab

Reorder Tone

Played when an outbound call has failed or after the far end hangs up during an established call. Reorde

## **Distinctive Ring Patterns**

| Cadence 5 | Cadence script for distinctive ring 5. |
|-----------|----------------------------------------|
|           | Defaults to 60(.2/.2,.2/.2,.2/.2,1/4)  |
| Cadence 6 | Cadence script for distinctive ring 6. |

Defaults to 60(.2/.4,.2/.4,.2/4).

Cadence 7 Cadence script for distinctive ring 7.

Defaults to 60(4.5/4).

Cadence 8 Cadence script for distinctive ring 8.

Defaults to 60(0.25/9.75)

Cadence 9 Cadence script for distinctive ring 9.

Defae roadem.024.45Tf7.98 078 -1.6566 0 9D.1 Tc11Tw[(OL)6.9Parript 13

## **Control Timer Values (sec)**

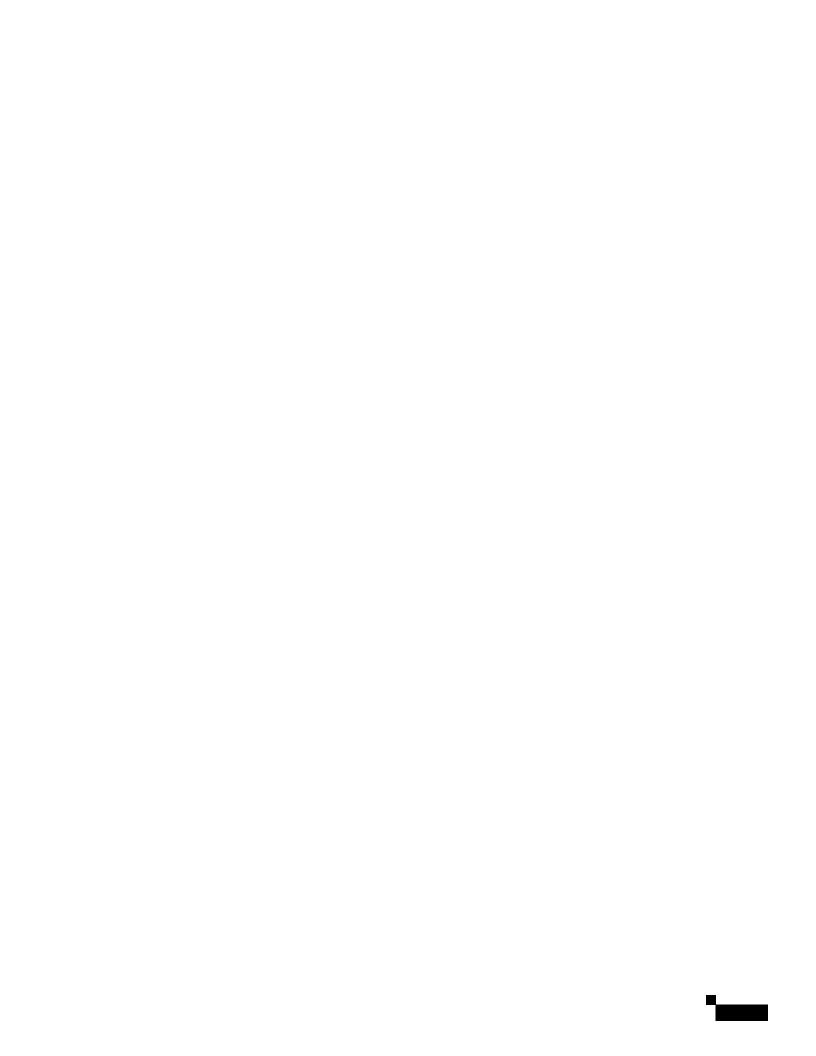

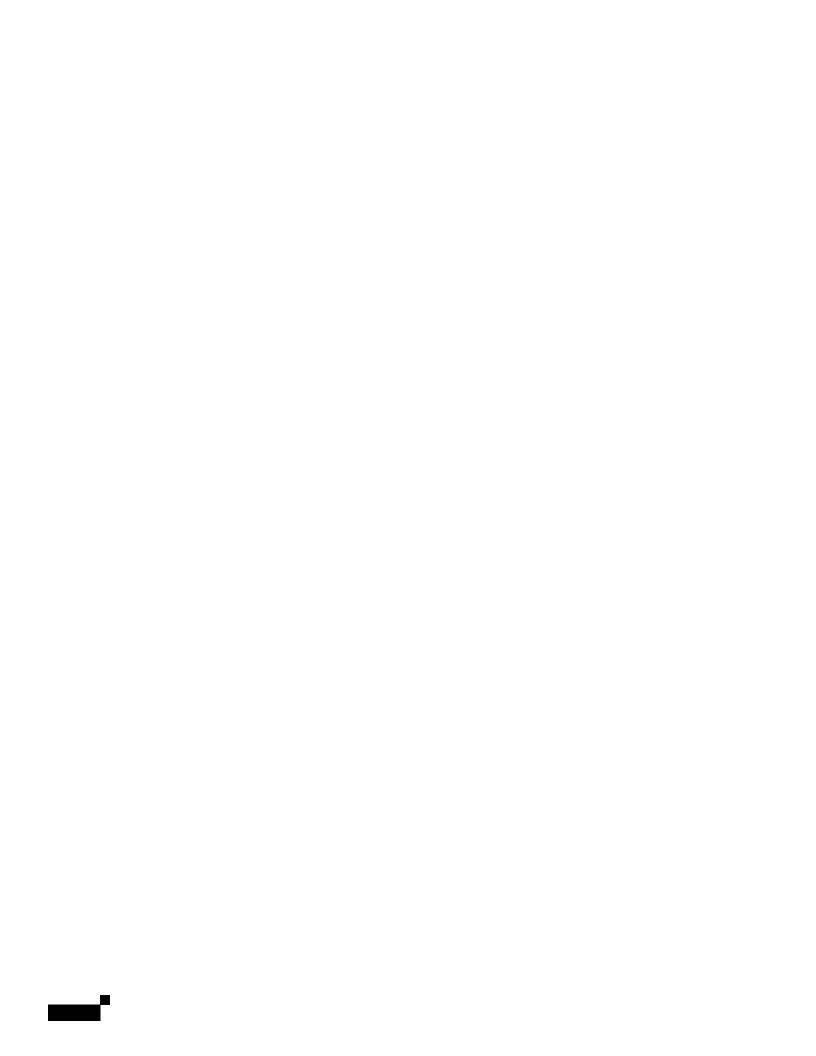

Daylight Saving Time Rule (continued)

The <weekday> value equals any value in the range 1-7 (Monday-Sunday). It can also equal 0. If the <weekday> value is 0,

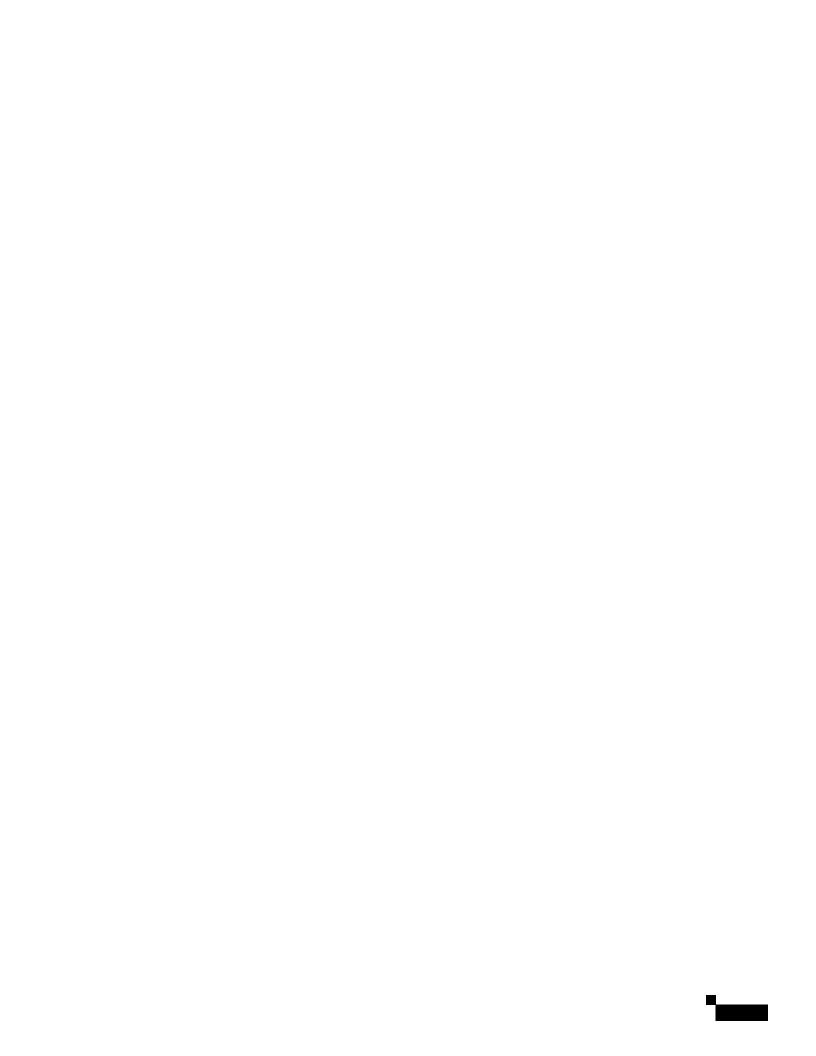

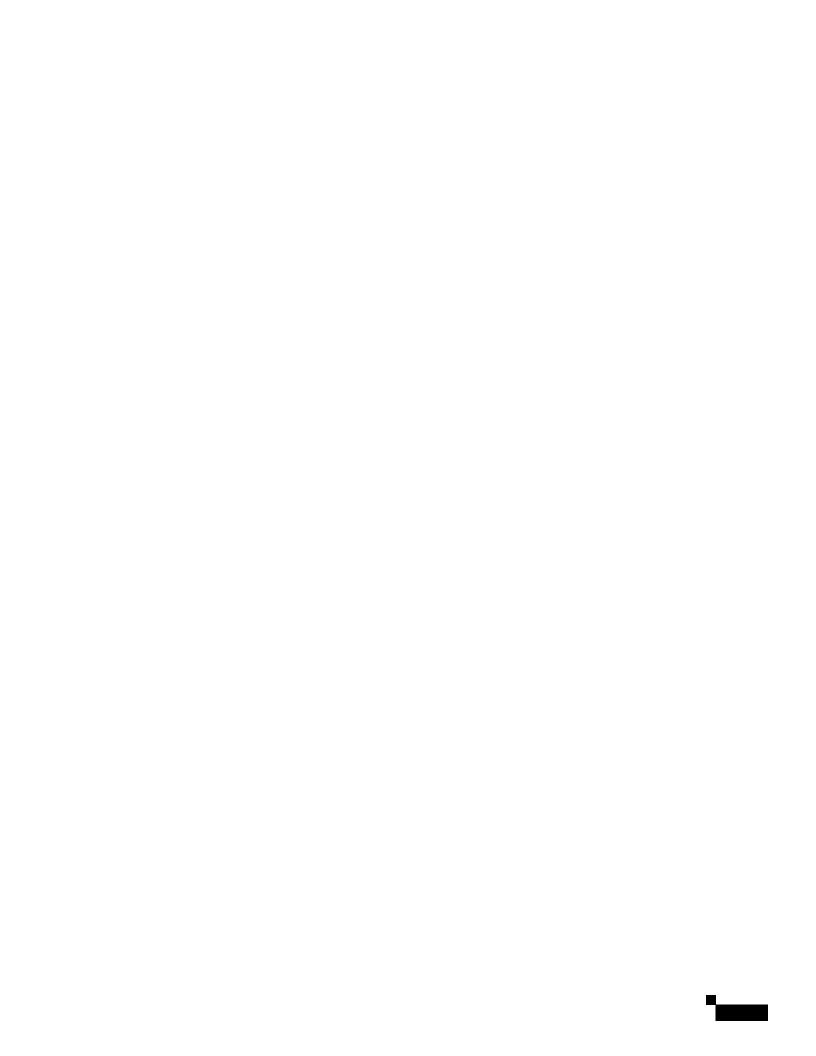

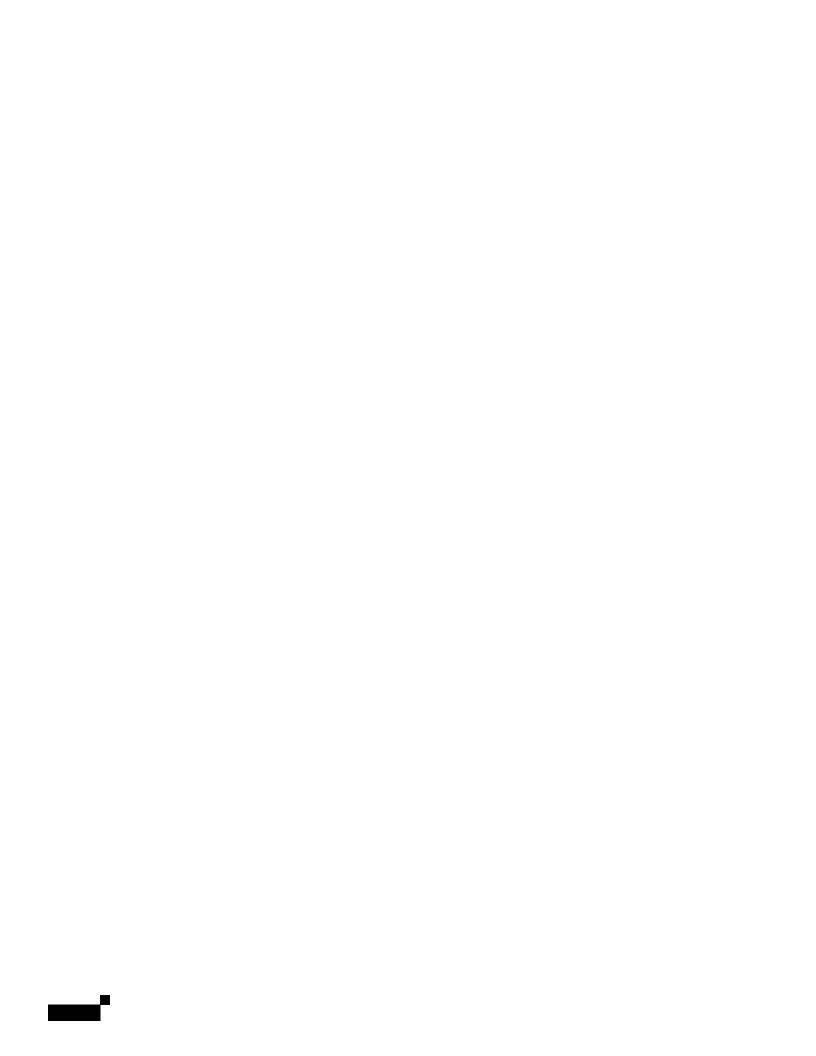

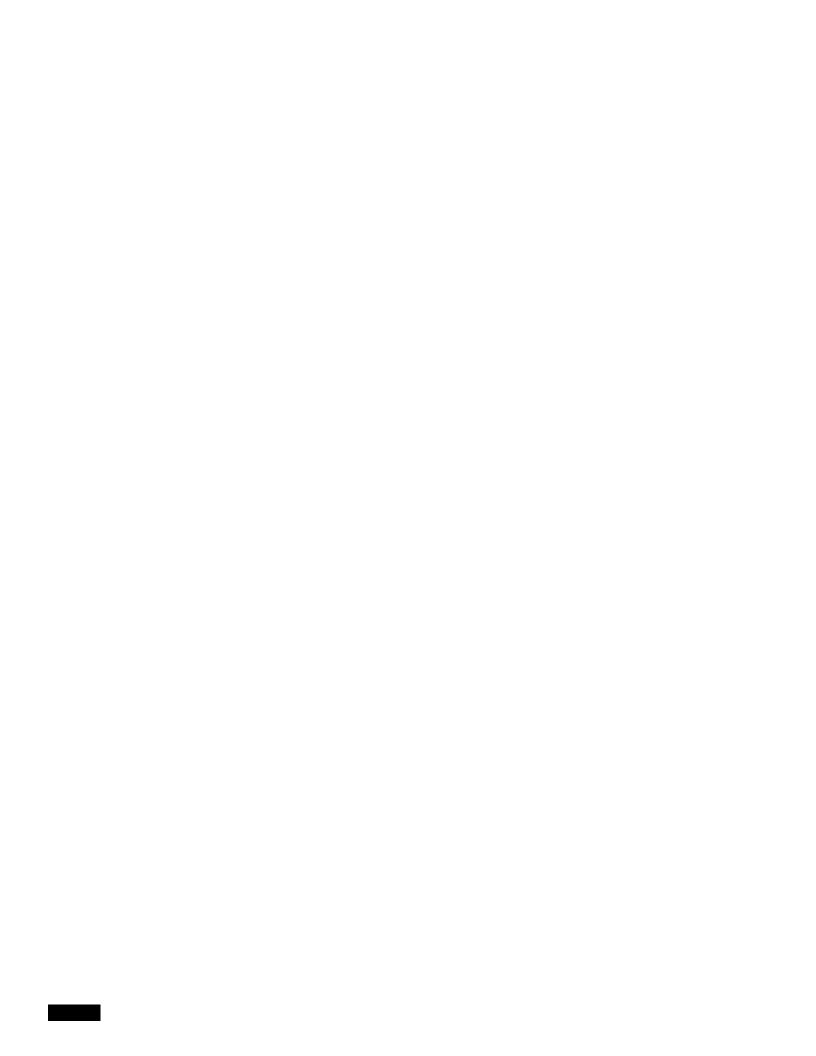

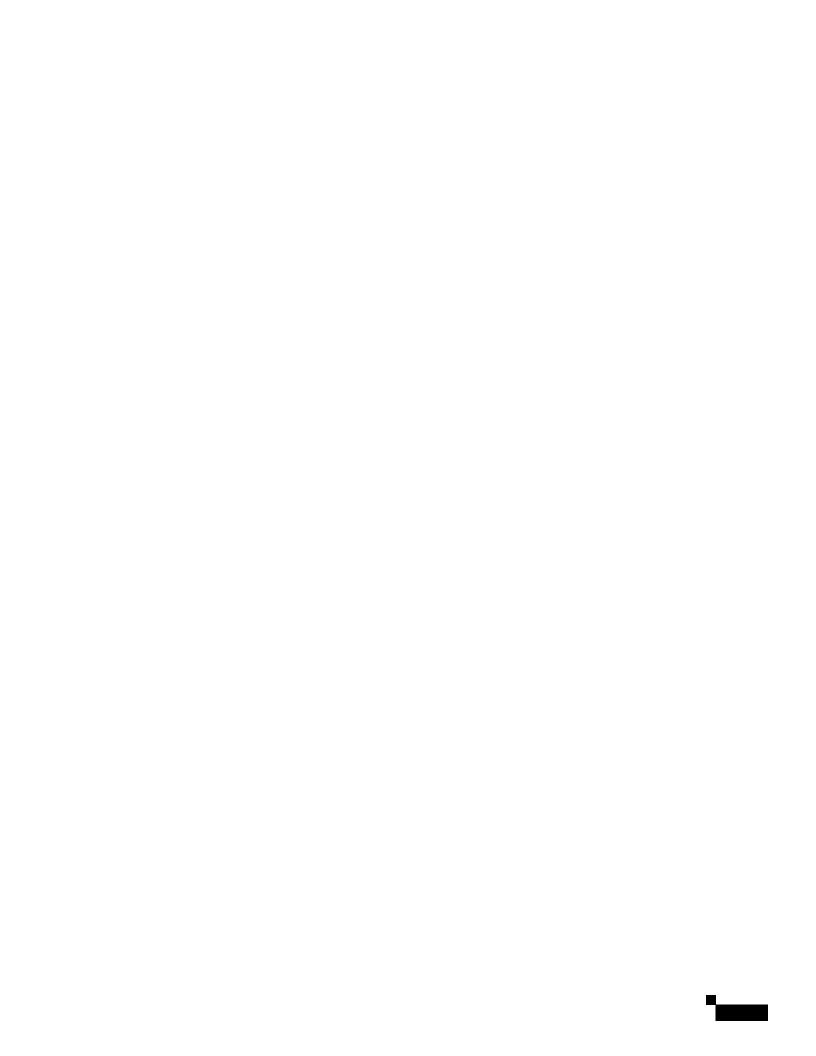

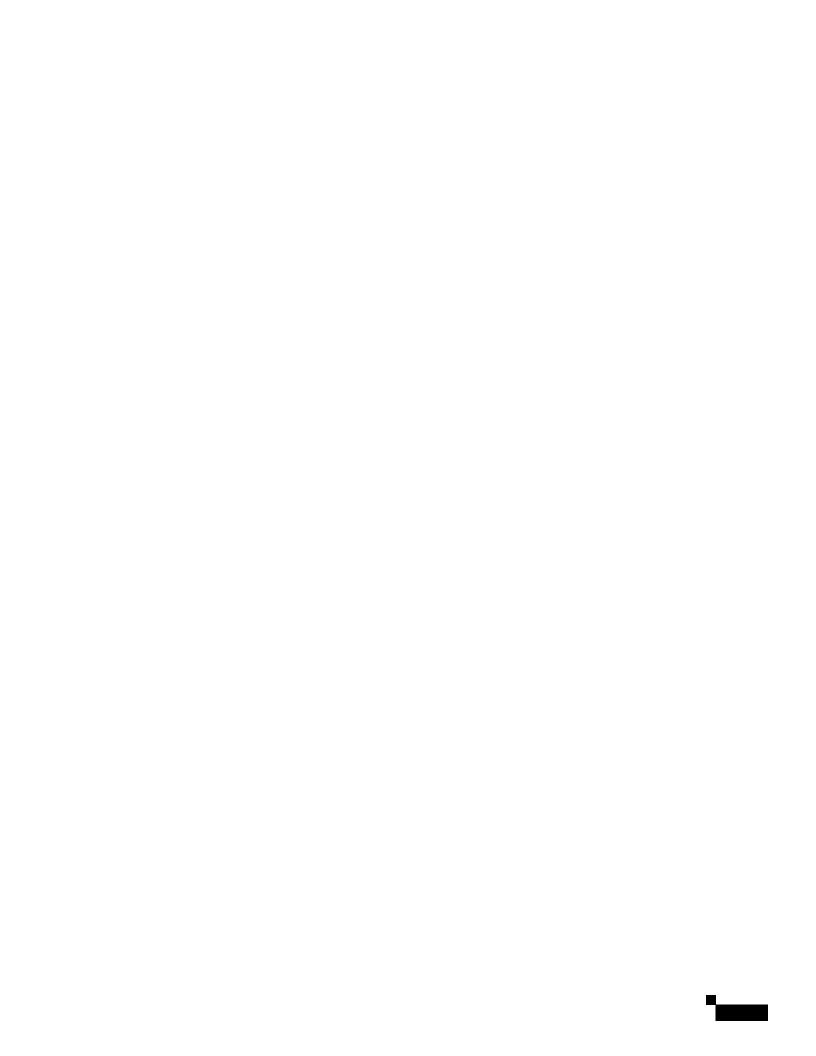

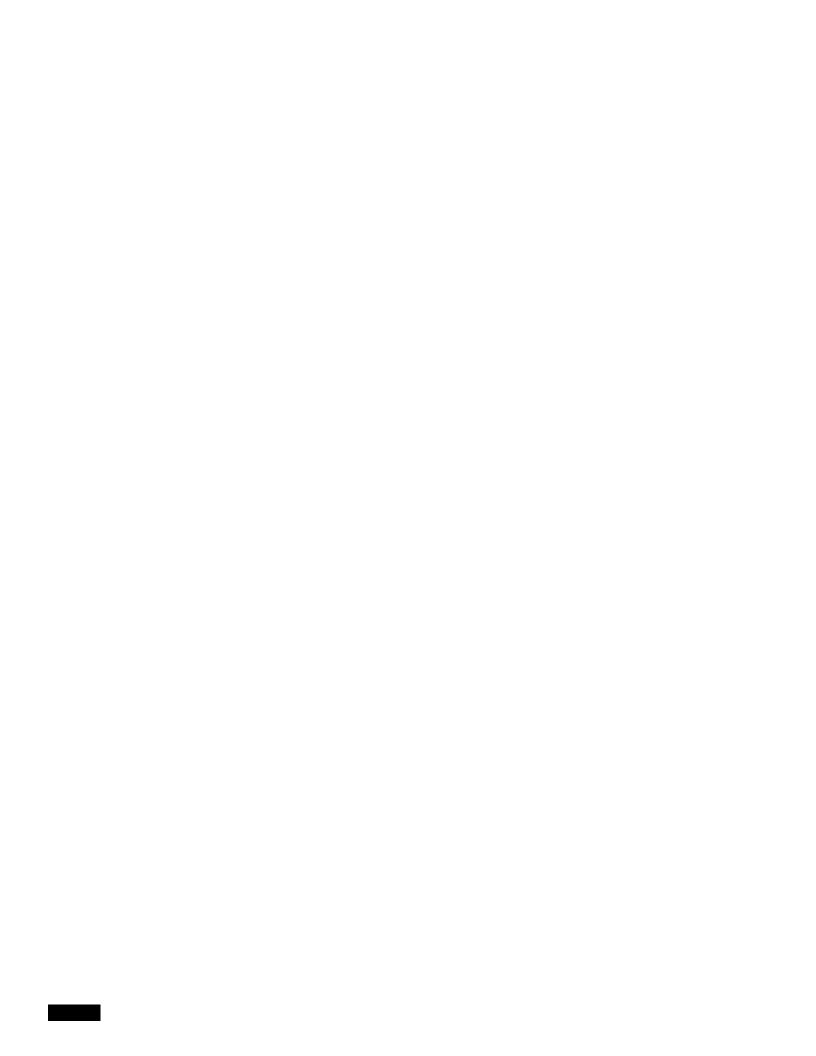

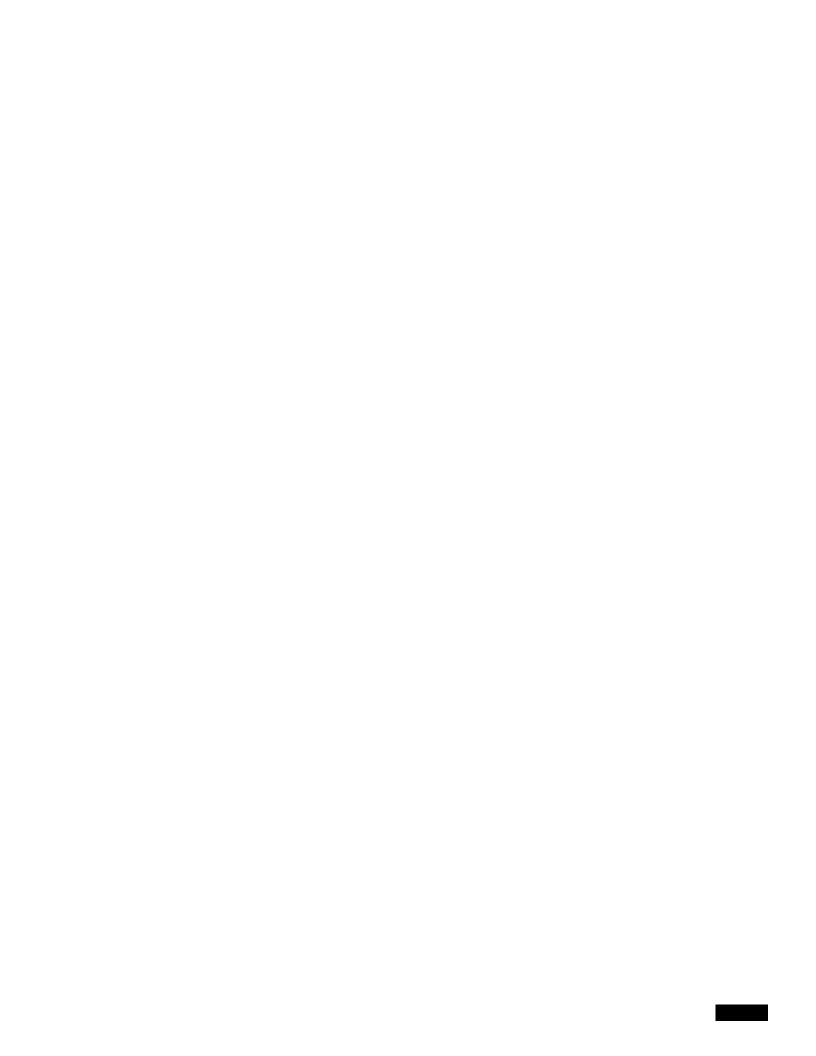

Ext Tab

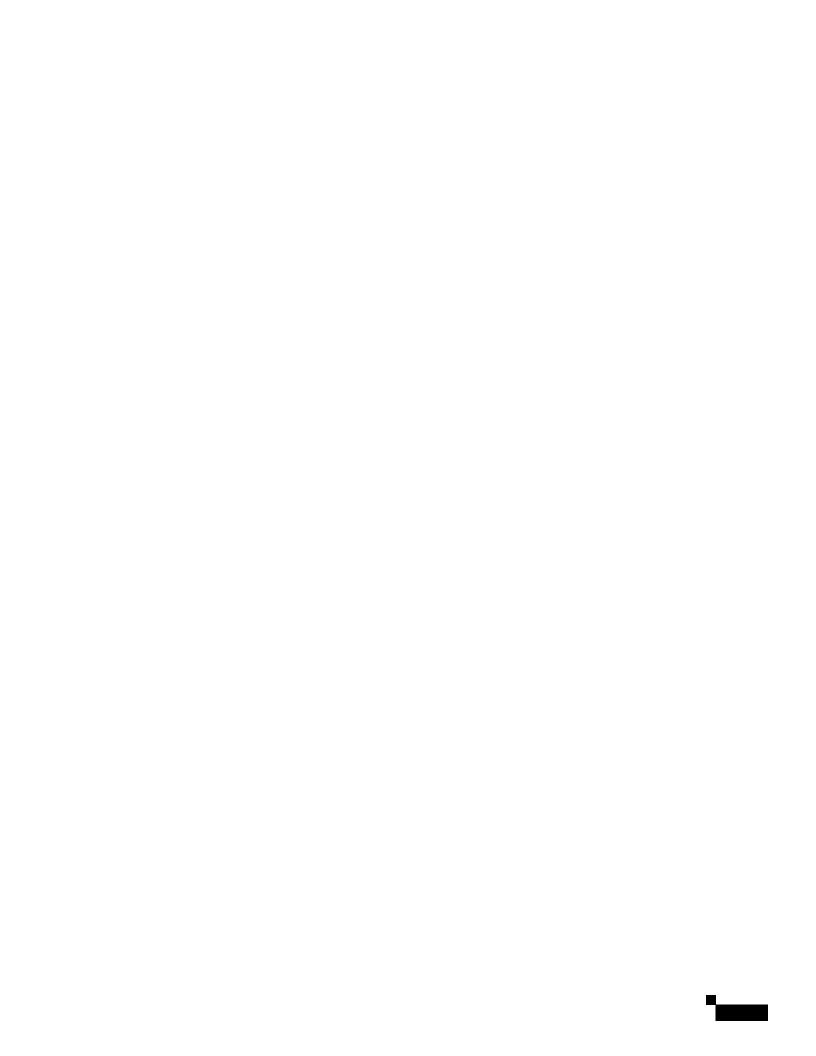

1

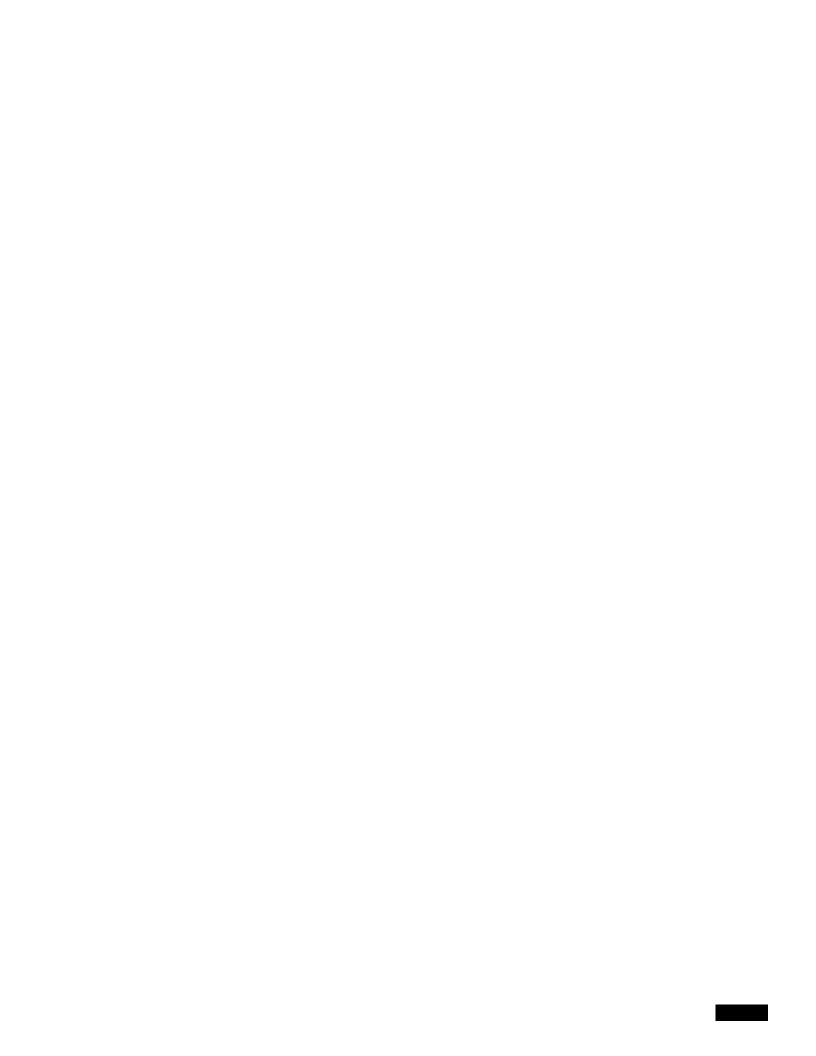

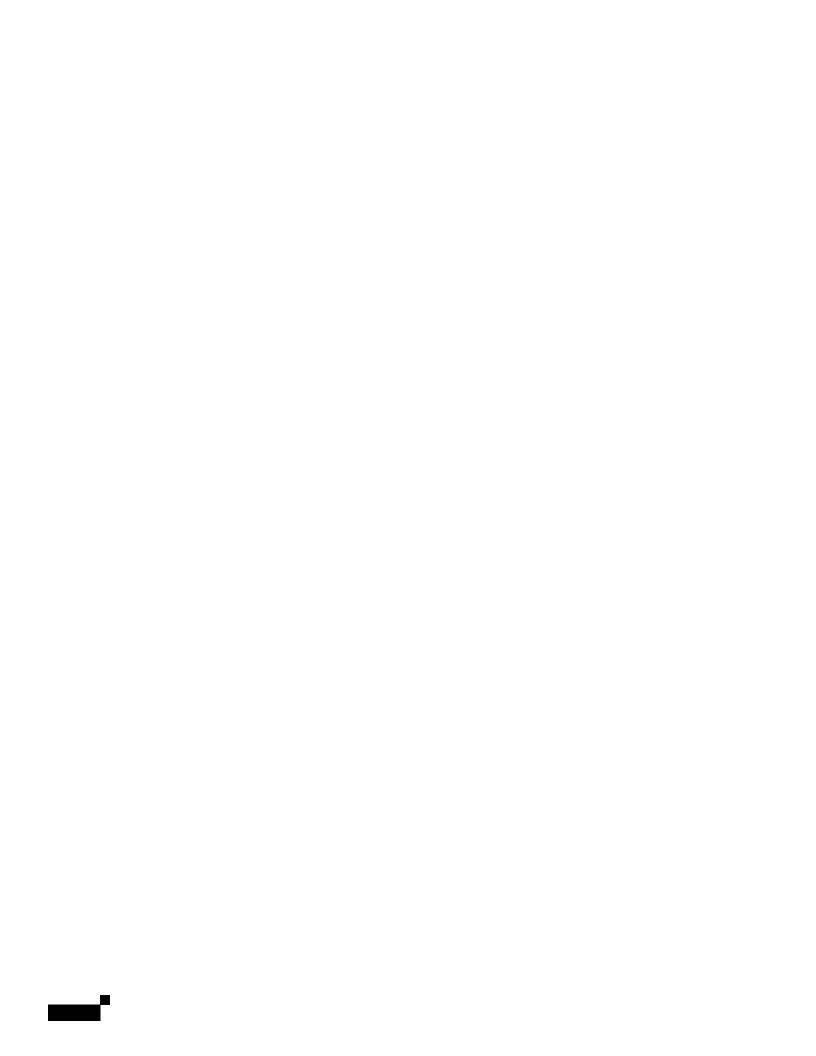

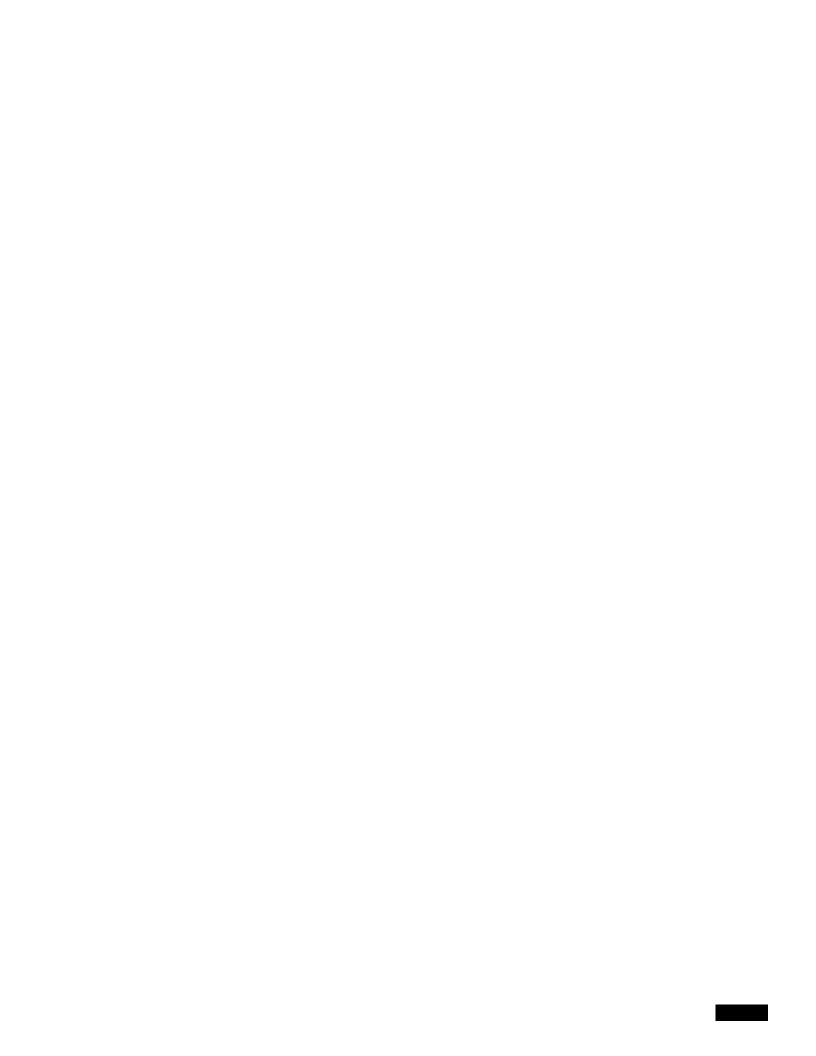

User Tab

See

User Tab

Background Picture Type Select from Default, Download BMP Picture, or None.

Defaults to Default.

For more information, see the "Configuring Phone Information and

Display Settings" section on page 3-2.

LCD Contrast Enter a number value from 1 to 30. The higher the number, the

greater the contrast on the IP phone screen.

B(acd).B(genet)Entrated by yekt Light

## Attendant Console Tab (Cisco SPA500 and Cisco SPA500DS)

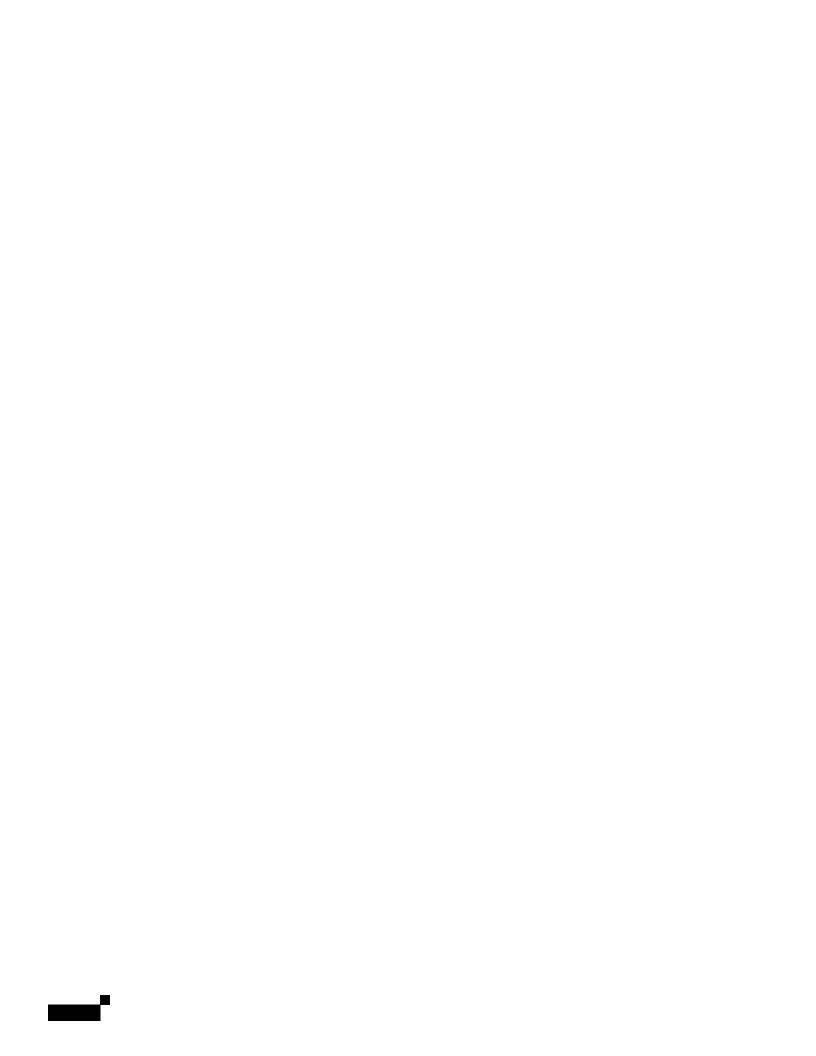

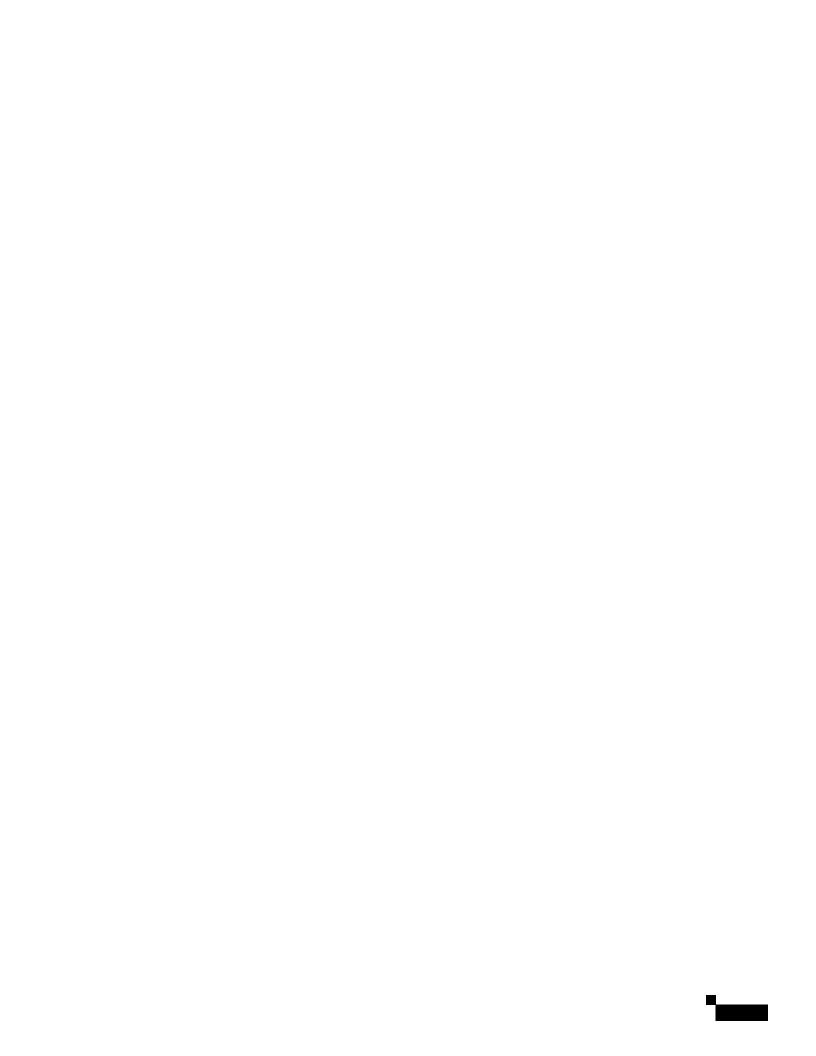

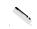